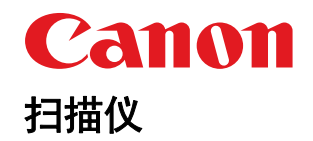

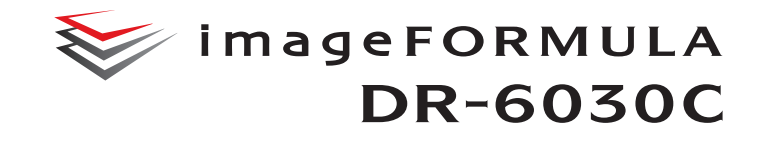

# 用户手册

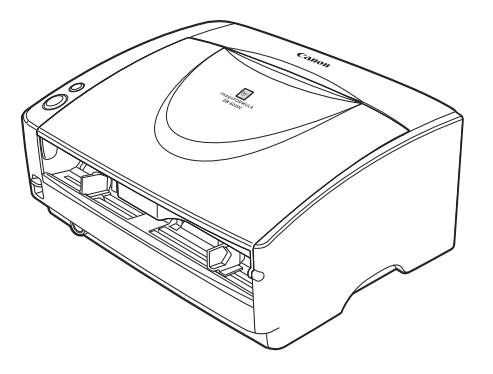

## 使用说明书

保留备用

- 在使用本产品之前,请务必先仔细阅读本使用说明书。
- 请务必妥善保管好本书,以便日后能随时查阅。
- 请在充分理解内容的基础上,正确使用。

#### 复制警告

本设备旨在遵照所有适用的法律以合法方式使用,包括但不限 于防假冒和版权法,以及与国家安全相关的法律。 若发现任何人出于歪曲原稿的目的复制了任何以下材料 (无 论此类复制行为属有意还是无意),可能根据适用的法律和法 规对其提起诉讼。

- 纸币或银行券 (国内和国外)
- 邮票、印花税票或其他类似印花
- 股票凭证、债券证明书、期票、支票或其他价值证明书

• 政府官员或机构颁发的护照、执照或者其他证明书或文档 以上列表并不详尽。

佳能对于个人如何使用此扫描仪并不负责。

请注意,某些知识产品受版权法的保护,若无版权持有者的明 示许可,不得复制版权项目,受限制条件下的个人或家庭使用 情况例外。

#### 商标

- 佳能 (Canon) 和佳能徽标是佳能公司在美国的注册商标, 也 可能是佳能公司在其他国家 / 地区的商标或注册商标。
- imageFORMULA 是 CANON ELECTRONICS INC. 的商标。
- Microsoft、 Windows、 PowerPoint 和 SharePoint 是微软公 司在美国及其他国家 / 地区的注册商标或商标。
- 在获得 Microsoft Corporation 授权的情况下,重新打印 Microsoft 产品屏幕截图。
- ISIS 是 Open Text 在美国的注册商标。
- Adobe, the Adobe logo, Acrobat, the Adobe PDF logo, and Adobe Reader are either registered trademarks or trademarks of Adobe Systems Incorporated in the United States and/or other countries.

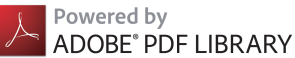

• 本文中的其他产品和公司名均为或可能为其各自所有者的商 标。但是,本文档中未使用 TM 和 ® 符号。

#### 版权

版权所有 2016, CANON ELECTRONICS INC. 保留所有权 利。

未经佳能电子公司 (CANON ELECTRONICS INC.) 预先书面 同意,不得以任何形式、任何方式 (机械或电子)复制或传 播本出版物的任何部分,包括影印和录音,或是利用任何信息 存储或检索系统。

#### 免责声明

本文中的信息如有变更,恕不另行通知。

佳能电子公司对本资料不做任何形式的明示或隐含担保 (除 非本文有明确说明),包括但不限于有关适销

性、特定用途适用性或不违反任何专利权的担保。佳能电子公 司将不对任何性质的直接、意外或继发损失

免责,也不对因使用本资料而造成的损失或开销承担任何责 任。

<span id="page-2-2"></span><span id="page-2-1"></span><span id="page-2-0"></span>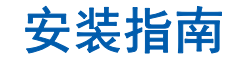

请先阅读本手册。

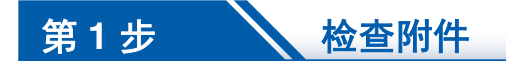

#### 如果下表所列任何物品有缺失或损坏,请联系当地的佳能授权经销商或客户服务部。

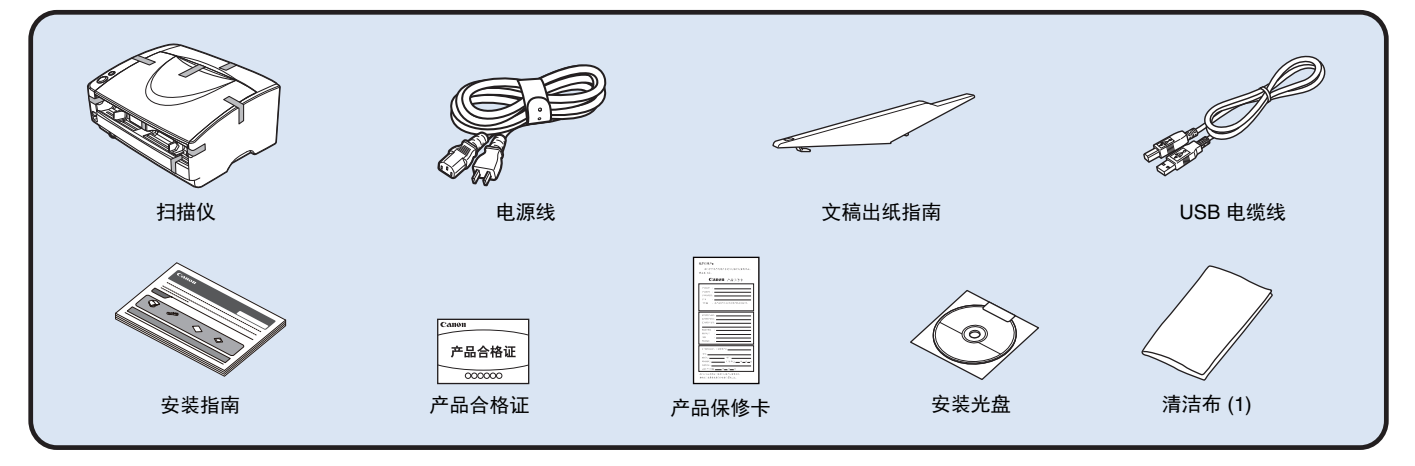

- 本手册中所含项目如有变更,恕不另行通知。
- 必须保留机器的包装和包装材料,以便存放和运输机器。
- 电源插头的形状视国家和地区而有所不同。

#### 关于安装光盘

佳能 DR-6030C 扫描仪安装光盘中包含如下所列的软件:

#### ●**DR-6030C** 驱动程序

与 DR-6030C 扫描仪一起使用的扫描仪驱动程序。

#### ●**CapturePerfect 3.1**

开发用于佳能文稿扫描仪的 ISIS 兼容应用程序。

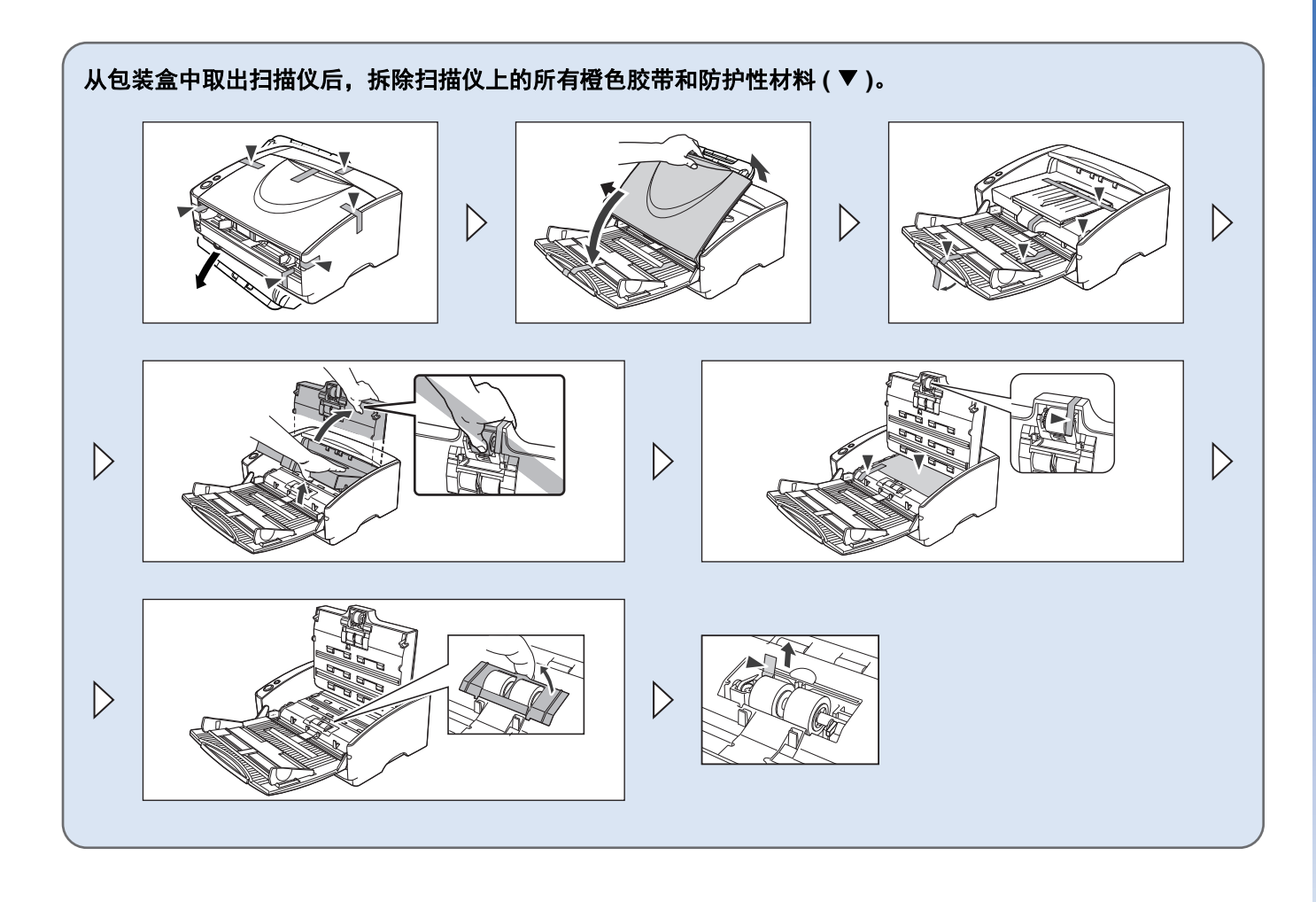

## 第 2 步 **2 文装软件**

#### <span id="page-4-0"></span>安装要求

要使用 DR-6030C,计算机必须满足以下系统要求。

#### 计算机

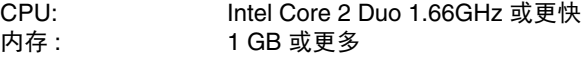

硬盘 : 安装所有软件需要 3 GB 或更大的可用 空间

USB 接口 : Hi-Speed USB2.0

显示器 : **建议分辨率不低于 1024 x 768 (XGA)**。 光驱 : **budget in Tranger** on Transport on Transport in Transport in Transport in T

### 操作系统

- Microsoft Windows 7 Service Pack 1 或更高版本 (32 位和 64 位版本)
- Microsoft Windows 8.1 (32 位和 64 位版本)
- Microsoft Windows 10 (32 位和 64 位版本)
- Microsoft Windows Server 2008 R2 Service Pack 1 或更高版 本
- Microsoft Windows Server 2012 R2
- Microsoft Windows Server 2016
- Microsoft Windows Server 2019

此为截至 2018 年 12 月的环境。

有关最新的软件支持信息,请前往 Canon 网站的 [ 产品 ] 页 面。

## 重要

- 使用作为计算机中标准接口的 USB 接口。但是,并非所有 USB 接口的正常操作均可得到保证,即使是作为计算机上的 标准装置。有关详情,请咨询当地的佳能授权经销商。
- 如果计算机的标准 USB 接口为 Full Speed USB (相当于 USB1.1),则扫描速度较慢。
- 所用的 USB 电缆线应是扫描仪附带的那条电缆线。
- 如果 CPU、内存、接口卡及其他规格不满足安装要求,就可 能会极大地降低扫描速度并延长传输时间。
- 即使计算机满足了系统要求,但根据计算机规格和环境的不 同,扫描速度仍可能变化。
- 扫描仪附带的驱动程序无需在所有 ISIS 兼容应用程序或 TWAIN 兼容应用程序中运行。有关详情,请联络应用程序 软件零售商。
- 在 Windows 10 平板模式中,软件可能会中断显示。

#### 在 **64** 位操作系统中的使用注意事项

- 本产品随附的ISIS/TWAIN驱动程序仅支持使用32位应用程序 进行扫描。
- 即使使用32位应用程序,也不能保证所有ISIS/TWAIN兼容应 用程序正常运行。
- 根据计算机规格的不同,扫描速度可能有所变化。

#### 安装软件

按照随附手册中的安装步骤安装软件。按照步骤进行安装时, 请用您操作系统上的相应用户界面和文件夹名称来替换任何不 同的术语。

<span id="page-5-0"></span>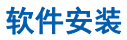

## 重要

- 安装完软件后再将扫描仪连接到计算机上。
- 以管理员身份登录 Windows。
- 关闭所有其他应用程序之后再安装软件。

### **1** 将安装光盘插入计算机的磁盘驱动器中。

将光盘插入驱动器后,设置菜单会自动启动。(如果菜单 未启动,请从光盘执行 setup.exe。)

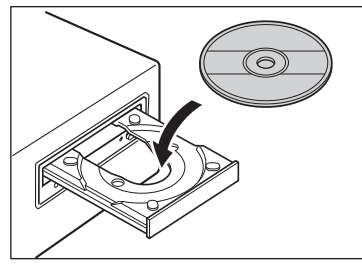

#### 如果出现以下屏幕,单击 [ 是 ] 或 [ 权限 ]。

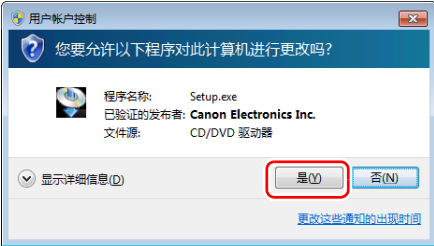

## **2** 单击 **[** 典型安装 **]**。

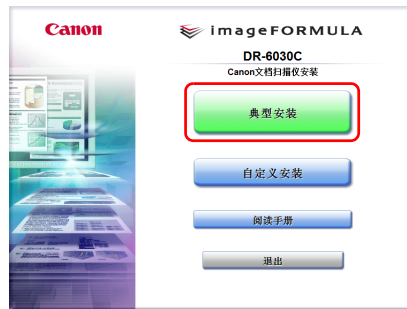

## 图提示

如果只需重新安装先前卸载的特定软件,请选择 [ 自定义安 装 ] 并指定软件。

## **3** 单击 **[** 安装 **]**。

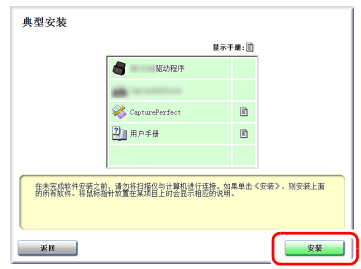

## 按照屏幕上的指示完成安装。

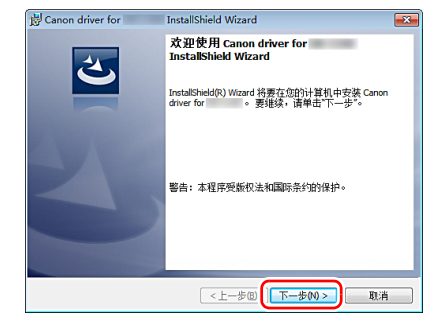

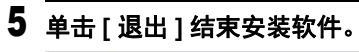

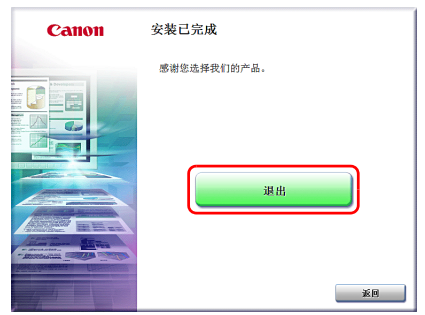

<span id="page-7-0"></span>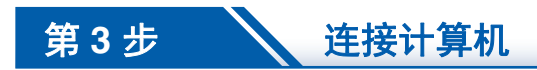

连接扫描仪至计算机和电源。

## 重要

- 请勿在安装软件前将扫描仪连接到计算机。
- 连接扫描仪到计算机之前,请确认扫描仪的电影已经关闭。如果电源已开,请将其关闭。

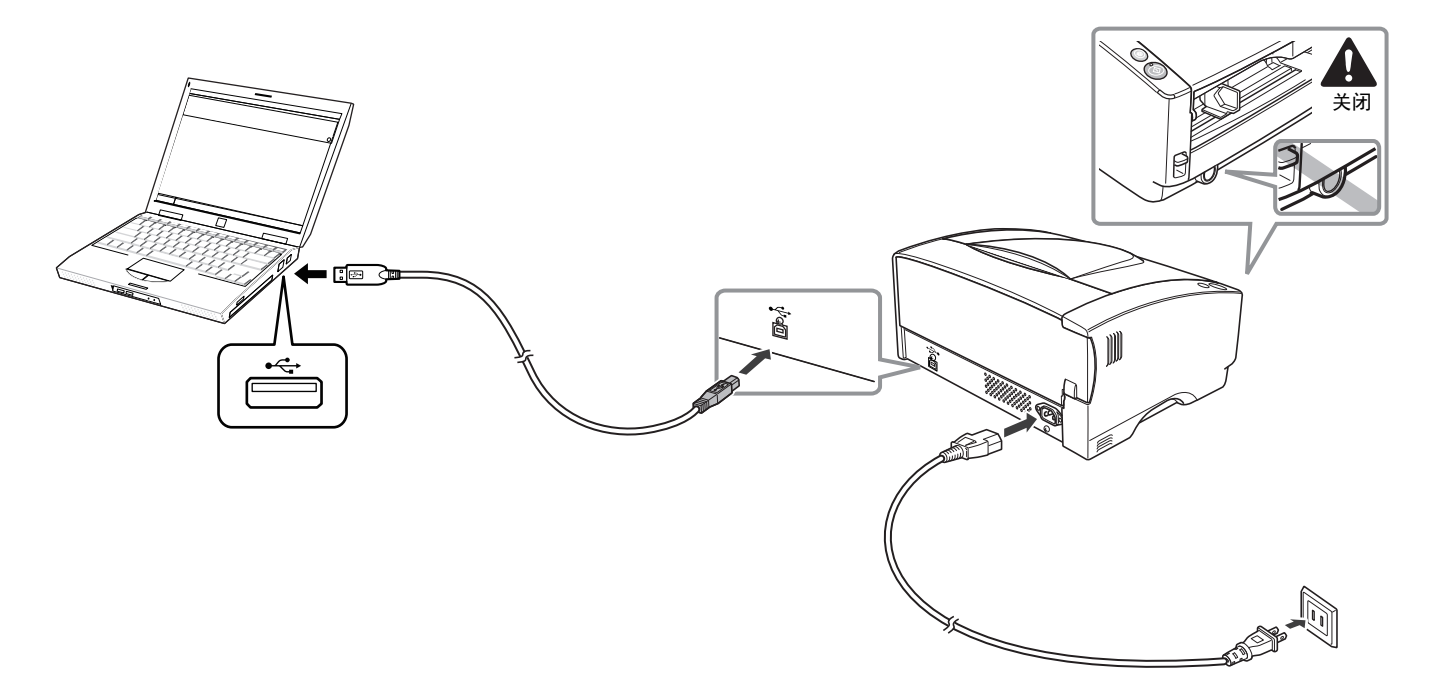

## <span id="page-8-1"></span>第 4 步 **、 、 打开电源**

可以使用扫描仪前方的电源按钮打开或关闭扫描仪电源。

## **1** 确保扫描仪和计算机正确连接。

### **2** 打开扫描仪电源。

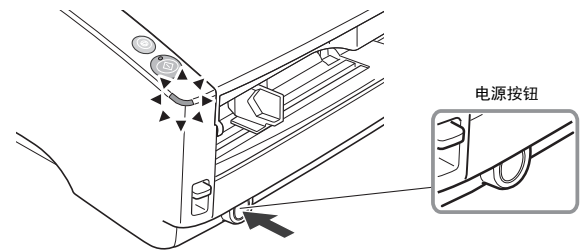

#### 电源打开时,电源指示灯亮起呈绿色。

#### 图提示

任务栏中会显示如下所示的气球消息。请稍候片刻,扫描仪自 动识别将会结束,扫描仪即已准备就绪。

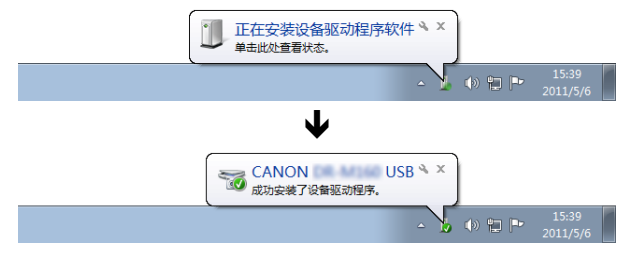

#### <span id="page-8-0"></span>关闭电源

按住电源按钮,直到电源指示灯熄灭。

## 重要

- 关闭扫描仪后,要重新启动扫描仪请至少等待 10 秒时间。
- 如果长期不使用扫描仪,应从 AC 插座断开电源线,以确保 安全。

## 图提示

默认情况下会启用扫描仪的自动关闭电源设置,如果扫描仪未 工作长达 4 小时, 则会自动关闭。

关于如何禁用此设置的详细信息[,请参阅第](#page-55-0) 56 页上的 " 自动 [关机设置](#page-55-0) "。

<span id="page-9-0"></span>感谢您购买佳能 DR-6030C 文稿扫描仪。 在使用扫描仪前请务必通读本手册,以便熟悉它的诸多功能并 加以充分利用。阅读本手册后,请将手册置于稳妥之处以备将 来查阅。

#### 扫描仪手册

本扫描仪的文档包括以下手册。

#### ●轻松入门指南

该手册叙述从扫描仪拆箱到安装用于扫描的扫描仪的程序。

#### ●用户指南 (本手册)

该手册叙述使用扫描仪、执行日常维护和故障排除等基本操 作,提供扫描仪规格。

#### ●**CapturePerfect 3.1** 操作指南 (**PDF** 手册)

配有 CapturePerfect 3.1 操作指南,并且计算机上已安装 CapturePerfect 3.1 及其操作指南[。\(参见第](#page-28-0) 29 页)

## 图提示

- 本扫描仪的手册 (用户手册)为 PDF 格式的电子手册,并且 存储在安装光盘上。
- 在软件安装过程中,用户手册 (电子手册)文稿文件安装在 以下位置。

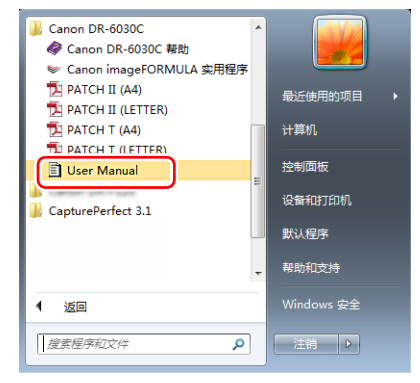

### 图提示

在 Windows 8.1 中, 它是在以下位置注册的。

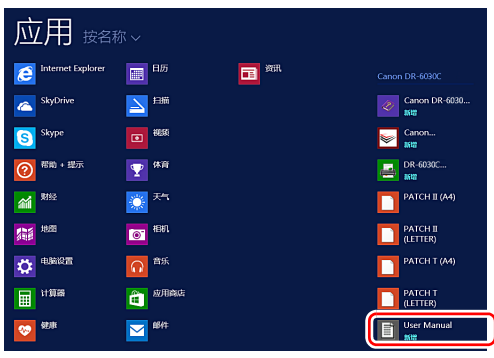

## <span id="page-10-0"></span>本手册中使用的符号

本手册使用以下符号说明为安全起见而应遵守的程序、限制、 操作注意事项以及说明。

## 警告

表示如果操作不当,可能会造成人身伤亡的警告相关操作。 为了确保扫描仪的使用安全,请务必注意这些警告。

## 注意

表示如果操作不当,可能会造成人身伤害或财产损失的注 意相关操作。为了确保扫描仪的使用安全,请务必注意这 些注意事项。

## 重要

表示操作要求和限制。请务必仔细阅读这些事项,以确保 正确操作扫描仪,避免损坏扫描仪。

#### 图提示

表示对操作的进一步说明,或包含对操作程序的补充说明。 强烈建议您阅读这些注释。

## 旦录

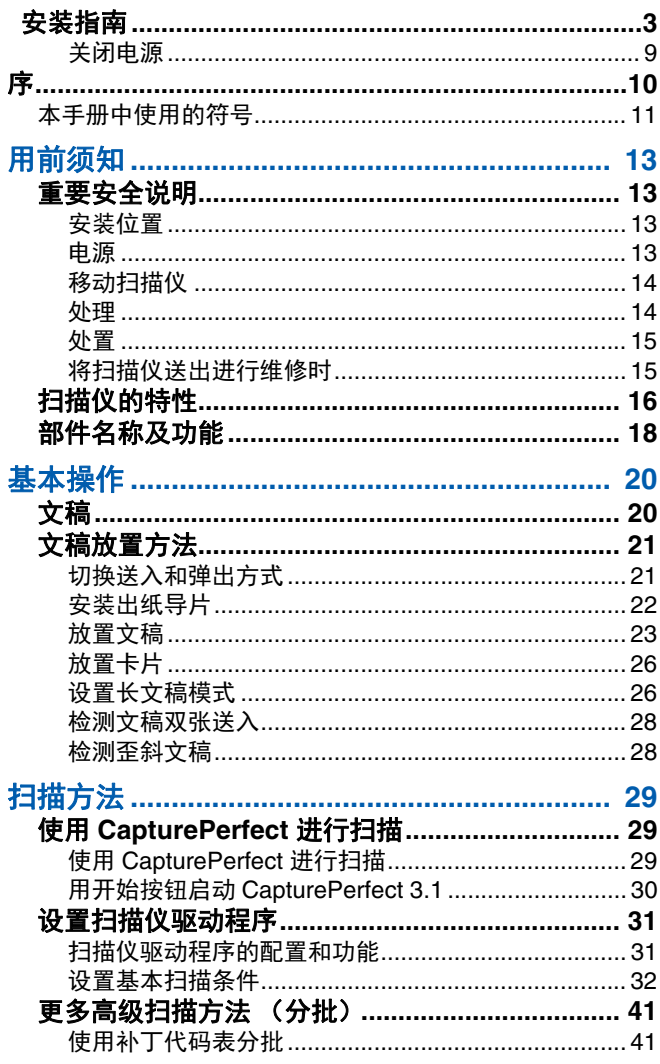

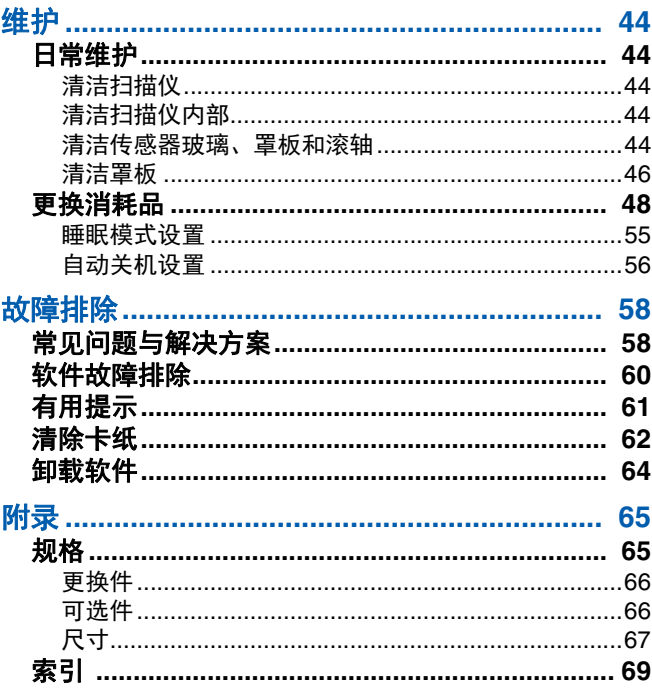

## <span id="page-12-0"></span>用前须知

## <span id="page-12-1"></span>重要安全说明

为确保扫描仪的安全操作,务必阅读以下安全警告和注意事 项。

### <span id="page-12-2"></span>安装位置

本扫描仪的性能受其安装环境影响。请确保扫描仪的安装位置 符合以下环境要求。

●扫描仪周围留有足够空间,以便操作、维护以及通风之用。

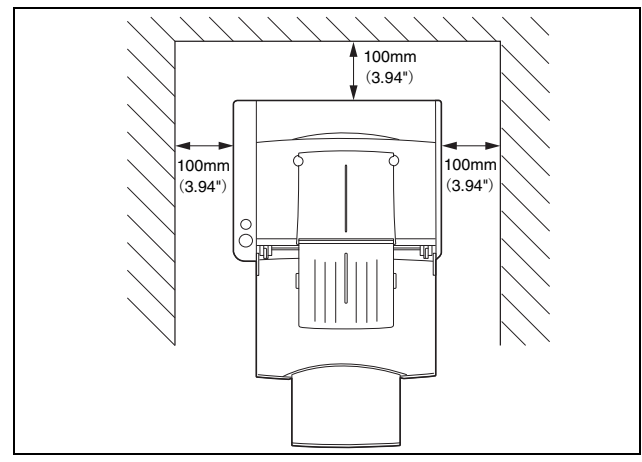

- ●扫描仪后面留有足够空间,以便能将扫描后的文稿弹到扫描 仪后面。
- ●避免在阳光直晒下安装本机。如果不可避免,应使用窗帘遮 蔽扫描仪。
- ●避免安装在大量灰尘积聚的场所,因为灰尘可能对扫描仪内 部产生不良影响。
- ●避开温暖或潮湿的地方, 例如靠近水龙头、热水器或加湿器 等。避免安装在氨气溢出的场所。避免安装在酒精或涂料稀 释剂等易挥发或易燃材料的附近。
- ●避免安装在受振动的场所。
- ●避免将扫描仪暴露干温度急剧变化的场所。如果装有扫描仪 的房间较冷但升温迅速,可能会在扫描仪内形成水滴 (冷 凝)。这会导致扫描质量明显下降。要获得最佳的扫描质 量,推荐采用以下条件: 室温:10 °C 至 32.5 °C (50 °F 至 90.5 °F) 湿度:20% 至 80% (相对湿度)
- ●避免将扫描仪安装于产生磁场的设备 (如扬声器、电视或 收音机)旁。

#### <span id="page-12-3"></span>电源

- ●只能连接到具有额定电压和电源频率的电源插座上。(220- 240V、 50/60Hz)
- ●请勿使用不具有指定额定电压的电源。这样做会导致火灾或 电击。
- ●不要将其他电气设备连至已连有扫描仪的相同电源插座上。 此外,使用延长电源线连接时,请确保延长电源线的额定电 流满足扫描仪的电流要求。
- ●如果经常踩踏电源线或在其上堆放重物,会损坏它们。持续 使用损坏的电源线,会导致事故,如火灾或电击。
- ●请勿使用盘绕的电源线。
- ●切勿直接拉拽电源线。断开电源线时,要握住插头并将其从 插座中取出。
- ●保持电源插头周围区域没有其他物品,以便在紧急情况下能 轻松拔下电源线。
- ●如果对电源有不清楚之处,请联系当地的佳能授权经销商或 客户服务部,以了解更多信息。

### <span id="page-13-0"></span>移动扫描仪

●移动扫描仪时, 为避免摔落, 请务必用双手握住扫描仪。扫 描仪重量约为 9.9kg。

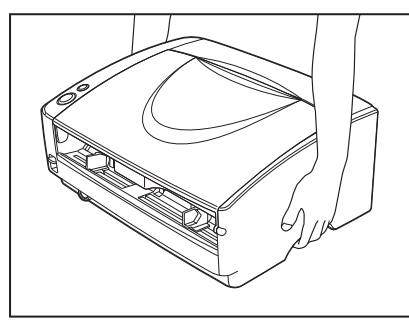

●确保拔下接口电缆线和电源线。如果扫描仪搬运时插有这些 物品,插头和连接器可能会由于强烈震动而受到损坏。

#### <span id="page-13-1"></span>处理

### 警告

使用扫描仪时一定要注意以下事项。如不能这样做,可能导致 火灾或电击。

- 切勿在扫描仪旁使用酒精、苯、涂料稀释剂、气溶胶喷雾剂 或任何其他高度易燃的物质。
- 请勿切割、损坏或改装电源线。请勿在电源线上放置重物, 也不要拉动或过度弯曲电源线。
- 切勿在手潮湿时连接申源线。
- 请勿将扫描仪连接到多插头电源板上。
- 请勿将电源线打结或缠绕, 这会导致火灾或电击。连接电源 线时,务必使电源插头牢固并完全插入电源插座内。
- 随附的电源线组仅供本扫描仪使用。请勿将其用于其他电子 设备。此外,请勿使用非本扫描仪随附的电源线组。否则可 能导致火灾或电击。
- 请勿分拆扫描仪或改装它。
- 切勿以任何方式分拆扫描仪或改装它, 因为这极其危险并会 导致火灾或电击。
- 请勿在扫描仪附近使用易燃喷雾剂。
- ■清洁扫描仪时, 按下电源按钮关闭电源并拔出电源的电源 线。
- ■用稍微潮湿的、拧干的布清洁扫描仪。切勿使用酒精、苯、 涂料稀释剂或任何其他易燃物质。
- ■使用设备时, 如果扫描仪发出异常噪音或烟雾、热量或异 味,或扫描仪不能正常工作或发生其他异常,应立即按下电 源按钮关闭电源、然后从电源插座拔出电源插头。然后,请 联系当地的佳能授权经销商或客户服务部,以便对设备进行 维修。
- 请勿使扫描仪掉落或使其遭受冲击或强震。无论何时扫描仪 受到损坏,立即按下电源按钮关闭电源,并从电源插座拔出 电源插头。然后,请联系当地的佳能授权经销商或客户服务 部,以便对设备进行维修。
- 移动扫描仪前, 务必按下电源按钮关闭电源, 并从电源插座 拔出电源插头。
- ■心脏起搏器用户的注意事项
	- 本产品会释放低水平磁通量。 如果您使用心脏起搏器,当感到异常时,请远离本产品并咨 询医生。

## 注意

- 不要在不稳定或倾斜的表面上或有剧烈振动的区域中安装扫 描仪,因为这会导致扫描仪坠落、人身伤害或扫描仪损坏。
- 请勿阻塞通风口。否则可能造成扫描仪过热,从而会有火灾 危险。
- 切勿将订书钉、回形针或珠宝之类的小金属物品置于扫描仪 上。这些物品可能会落入扫描仪并导致火灾或电击。无论何 时此类物品落入扫描仪,立即按下电源按钮关闭电源,并从 电源插座拔出电源插头。然后,请联系当地的佳能授权经销 商或客户服务部,以便对设备进行维修。
- 请勿将扫描仪置于潮湿或多灰尘的位置。这样做会导致火灾 或电击。
- 请勿将物品置于扫描仪上面。此类物品可能会翻倒或坠落, 导致人身伤害。
- 拔出电源线时, 应抓牢插头。不要直接拉电源线, 因为这可 能损坏或暴露电源线的内部接线,导致火灾或电击。
- 在电源插头旁应留出足够的空间, 以便轻松将其拔出。如果 电源插头旁堆放有物品,将无法在紧急情况下拔出它。
- 不要将水或易燃物质 (酒精、涂料稀释剂、苯等)洒落到扫 描仪内,因为这会导致火灾或电击。
- 当整夜不使用扫描仪时, 应关闭电源开关以确保安全。 并 且,当在连续假日这样的持续时间内不使用设备时,应关闭 电源开关,从电源插座断开电源线,以确保安全。
- 使用扫描仪时, 不要穿着宽松的衣服或佩戴可能被拉进扫描 仪内的首饰。这会导致人身伤害。尤其要格外注意项链和长 发。如果有任何物品被拉入扫描仪内,立即断开电源线,停 止扫描仪的工作。
- 向扫描仪中装载纸张和清除卡纸时,请小心操作。纸张边缘 可能会割破您的手。

### <span id="page-14-0"></span>处置

处置扫描仪时,请务必遵守有关的地方法律、法规,或咨询将 扫描仪出售给您的零售商。

### <span id="page-14-1"></span>将扫描仪送出进行维修时

如果有维修要求,需将扫描仪寄送到指定地址。寄送扫描仪 时,请使用其原有包装箱。将扫描仪放到包装箱中,用包装材 料将其牢牢固定。

## <span id="page-15-0"></span>扫描仪的特性

DR-6030C 扫描仪的主要特性如下所列。

#### ●快速送纸

扫描仪在从名片到 A3 尺寸的范围内每分钟最多可以扫描 60 个文件。(扫描条件:黑白、 A4 幅面、双面、 200 dpi)。

#### ●支持 **USB** 接口

扫描仪支持作为计算机标准配件提供的 USB 接口。

#### ●彩色 **/** 灰度支持

可采用 24 位彩色或 256 级灰度扫描文稿。

#### ●支持多种扫描模式

取决于文稿类型,本扫描仪支持以下扫描模式:

- 单面 / 双面模式
- 单页 / 双路送纸

#### ●**U** 形走纸路径

文稿从扫描仪前端送入和弹出。

#### ●直通走纸路径

将文稿弹到扫描仪的后面。请注意:出纸时的叠放顺序与进 纸时的顺序正好相反。

#### ●纸张尺寸检测

本扫描仪可自动检测所扫描的文稿尺寸,并在存储文稿时除 去文稿周围任何不需要的空白 (即使存储不规则的文稿也 是如此)。

#### ● 多页送纸检测

扫描仪在检测到同时送入多张文稿后,则停止送纸。

#### ●歪斜检测

扫描仪在检测到触及文稿送入口边缘的歪斜文稿后,则停止 送纸。

#### ●消除歪斜

扫描仪在检测到歪斜装入的文稿上的图像后,会将图像弄 直。

#### ●自动检测彩色文稿

本扫描仪能检测扫描的文稿是彩色文稿还是黑白文稿,并相 应保存图像。

#### ●名片扫描

本扫描仪可进行名片扫描。

#### ●文本方向识别

识别文稿中字符的方向,必要时旋转图像,从而使扫描字符 的方向保持直立。

#### ●文本增强模式

本扫描仪具有高级文本增强模式 (可增强带深色或不均匀 背景的文稿)和高级文本增强Ⅱ模式 (可增强浅色文本和 浅色背景的文本)。

\* 根据文稿类型, 这些模式可能无法工作。

#### ●除色

本扫描仪具有"除色"功能,它可以指定某种颜色,让扫描 仪从所扫描的图像中略掉。

#### ●自动启动

本扫描仪具有 " 自动启动 " 功能。当文稿放入送纸托盘时, 系统会自动开始扫描过程。

#### ●跳过空白页功能

本扫描仪具有"跳过空白页"功能,无论文稿是单面还是双 面,均可进行扫描。

#### ●预扫描功能

本扫描仪具有"预扫描"功能,它可以调整预扫描所获图像 的对比度和亮度,然后将调整后的图像送至应用程序软件, 而无需再次扫描文稿。

#### ●去除装订孔

扫描有装订孔的文稿时,去除上面留下的黑点。

#### ● **MultiStream** 功能

本扫描仪支持 MultiStream 技术,也就是应用程序能利用一 幅图像制作两幅代表不同扫描条件的图像。但是,只有在软 件支持 MultiStream 技术的情况下才能使用此功能。

#### ●兼容长文稿

通过在长文稿模式下设置扫描仪,可扫描最长达 3000mm 的文稿。

#### ●兼容无碳复写纸

本扫描仪可以扫描无碳复写纸。

#### ●节电模式

该扫描仪在设计上通过利用执行扫描以外的节电特性节省电 力。

### 提示

根据所用的软件,有些功能可能无效。

## <span id="page-17-0"></span>部件名称及功能

前部 (送纸托盘打开)

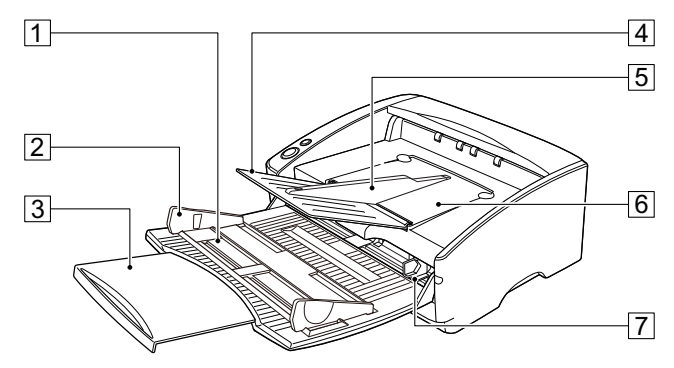

#### 口送纸托盘

在此处放置待扫描的文稿。

2 文稿导片

调整此部件可与文稿的宽度对齐[。\(参见第](#page-23-0) 24 页)

3 送纸扩展托盘

如果文稿悬在主送纸托盘上,请拉出此托盘[。\(参见第](#page-22-1) 23 [页\)](#page-22-1)

#### |4| 出纸扩展托盘

如果文稿超出了出纸托盘的边缘,请打开此托盘[。\(参见第](#page-21-1) 22 [页\)](#page-21-1)

#### **同出纸导片**

连接此部件可以防止过薄或过长的文稿在扫描时被卡住。 [\(参见第](#page-21-2) 22 页)

#### F文稿弹出托盘 **1**

扫描后的文稿从此处弹出。

G文稿导片 **2**

调整此部件可与文稿的宽度对齐[。\(参见第](#page-25-2) 26 页)

控制装置

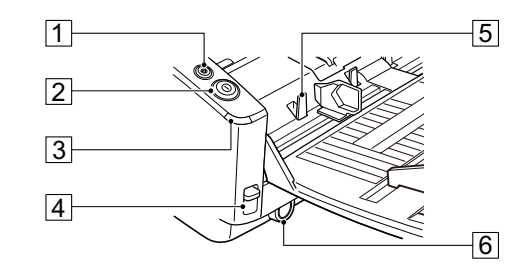

- A停止按钮 按此键可停止扫描。
- 2 开始按钮

按此键将开始扫描。

#### 3 电源指示灯

打开扫描仪电源时此指示灯变亮。

#### D送纸选择杆

可用于更改文稿送入方法。 将杆上扳 ( 。) 将连续送纸 (分页模式) 。( 参见第 21 [页\)](#page-20-2) 将杆下扳 ( 。。)则每次只送入一页文稿,或送入固定在 一起的文稿 (如发票)而不分 (无分页模式)[。\(参见第](#page-20-3) 21 [页\)](#page-20-3)

#### E文稿挡片

根据送纸选择杆的情况上下移动。

#### 6 电源按钮

此开关用于打开扫描仪电源。

## 后部

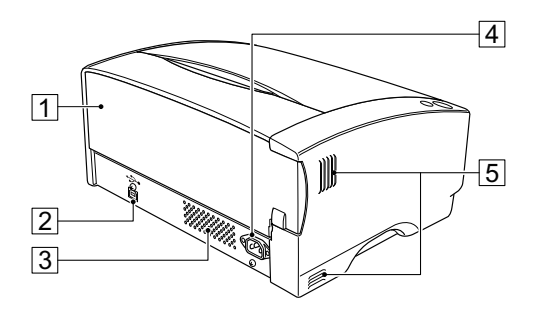

#### A直通走纸路径托盘

通过开关此托盘可切换文稿的弹出方向[。\(参见第](#page-20-4) 21 页)

#### B**USB** 连接器

连接 USB 电缆线。

### 3 通风口

#### D电源连接器

连至电源线。

## 5 通风口

## 注意

请勿阻塞通风口。否则可能造成扫描仪过热,从而会有火 灾危险。

## <span id="page-19-0"></span>基本操作

## <span id="page-19-2"></span><span id="page-19-1"></span>文稿

### 本扫描仪能扫描的文稿尺寸涉及从名片、支票到 A3 幅面不 等。它也可进行名片扫描。

本扫描仪所能扫描的文稿尺寸如下所示。

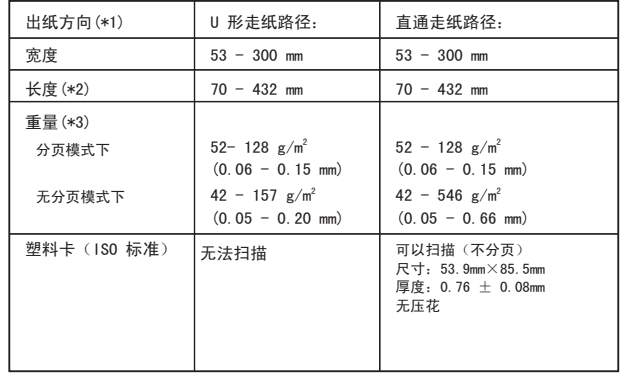

(\*1) 有关输出方向的信息,请参阅第 21 页上的 " [切换送入和](#page-20-1) [弹出方式](#page-20-1) "。

(\*2) 通过在长文稿模式下设置扫描仪,可扫描最长达 3000mm 的文稿。(请参阅第 26 页上的 " [长文稿模式设置](#page-25-3) ") (\*3) 有关送纸的信息,请参阅第 21 页上的 " [切换送入和弹出](#page-20-1) [方式](#page-20-1) "。

文稿必须符合以下标准才能进行扫描:

- 扫描多页文稿时,这些页必须进行分组,从而使每组中页的 尺寸、厚度和重量都相同。一次扫描多种不同类型的纸张时 可能会导致扫描仪卡纸。
- 扫描墨迹未干的文稿会造成扫描仪故障。扫描前请务必确保 文稿墨迹已干。
- 扫描用铅笔或类似材料写就的文稿时会弄脏滚轴,进进而会弄 脏后面的文稿。扫描过用铅笔写就的文稿后,请务必清洁滚 轴。
- 扫描打印在薄纸上的双面文稿时,每页背面的图像可能会透 过来。扫描前,请在应用程序软件中调整扫描的明暗度。

• 扫描以下类型的文稿时可能会造成卡纸或故障。要扫描这种 文稿,可以先复印该文稿,然后扫描复印件。

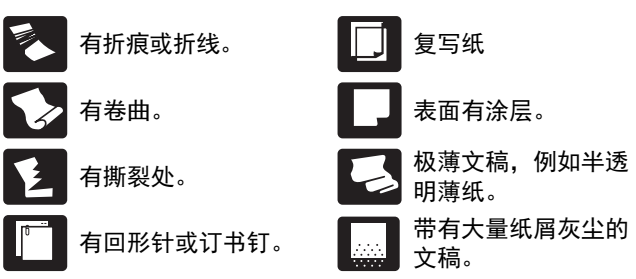

- 扫描成批的 NCR 文稿时,确保它们未粘在一起。
- 请注意:由于反光的原因,光泽的文稿或名片有时无法进行 正确扫描, 或是诸如 " 纸张尺寸检测 " 及 " 歪斜校正 " 等功能 无法正常工作。
- •扫描塑料卡 (ISO 标准)时,确保选择无分页送入和直通走 纸路径。

## 注意

扫描有压花的名片时将无法保证扫描质量。请注意:扫描有压 花的名片可能会划伤传感器玻璃。

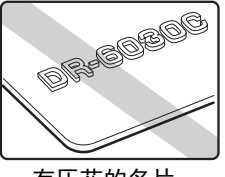

有压花的名片

## <span id="page-20-0"></span>文稿放置方法

## <span id="page-20-6"></span><span id="page-20-1"></span>切换送入和弹出方式

根据扫描文稿的类型,切换送入和弹出方式。

<span id="page-20-4"></span>如果扫描仪背面的直通走纸路径托盘关闭,或托盘打开且 直通走纸路径被使用,则使用 U 形走纸路径。

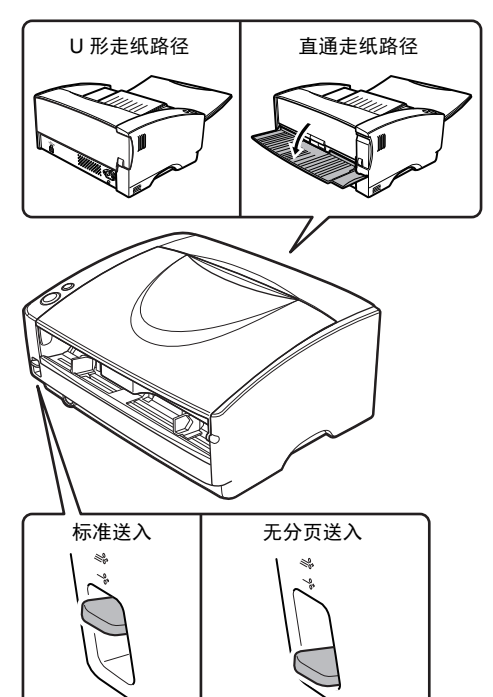

<span id="page-20-3"></span><span id="page-20-2"></span>提起扫描仪正面的送纸选择杆时使用标准送入,放低时则使 用无分页送入。

使用标准送入时,每次只送入一页文稿。无分页送入用于送入 装订或固定在一起的多页文稿,而无需将其分开。

#### <span id="page-20-5"></span>用于不同文稿类型的送入和弹出方式

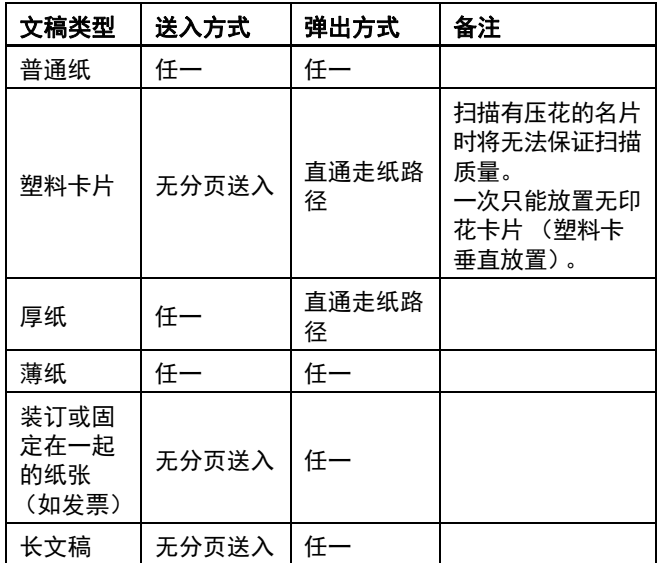

## <span id="page-21-0"></span>安装出纸导片

扫描特别薄或特别长的文稿时,文稿可能会垂落到文稿弹出扩 展托盘的边上并被扫描仪卡住。避免出现这种问题的方法就是 安装出纸导片。

## <span id="page-21-1"></span>**1** 朝自己的方向打开文稿弹出扩展托盘。

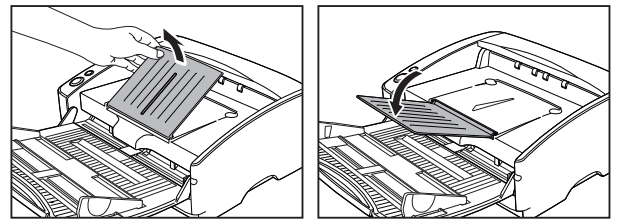

<span id="page-21-3"></span><span id="page-21-2"></span>2 按照所示的 ①, ② 顺序安装出纸导片。

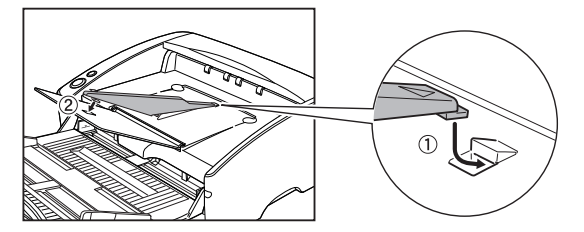

**3** 按压出纸导片,将其安装到文稿弹出扩展托盘上。

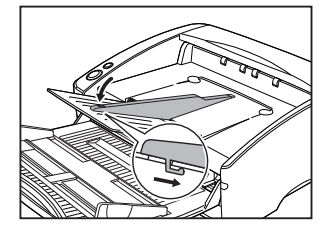

**4** 要卸下出纸导片,请略微提起文稿弹出扩展托盘并解开 出纸导片的挂钩。

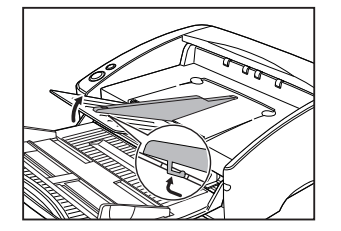

**5** 按照与安装出纸导片相反的顺序将其拆除。

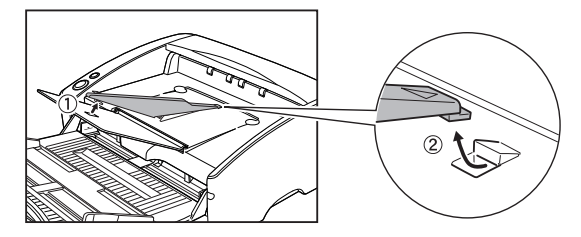

## <span id="page-22-3"></span><span id="page-22-2"></span><span id="page-22-0"></span>放置文稿

#### **1** 根据扫描文稿的类型,切换送入方式。

当扫描普通纸或名片时,将送入选择杆设置到标准送入位 置 (上方位置)。 多页文稿将被分开,且一次送入一页。 当扫描塑料卡片、装订或固定在一起的纸张时 (如发 票),将送入选择杆设置到无分页位置 (下方位置)。无 需分页即可扫描整个文稿,一次放置一页 (如果有装订或 固定在一起的纸张,则一次放置一组)。

有关适用于各文稿类型的送入方式的详细信息[,请参阅第](#page-20-0) 21 [页。](#page-20-0)

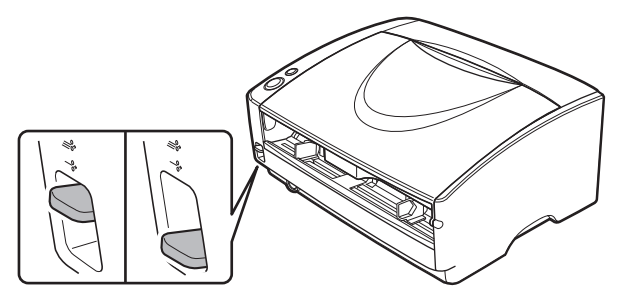

<span id="page-22-1"></span>**2** 打开送纸托盘。

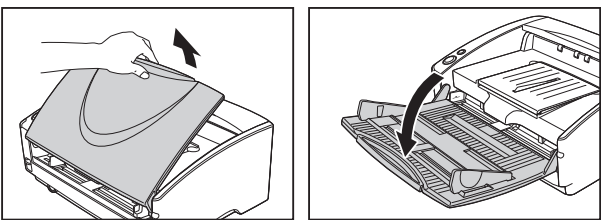

## 重要

扫描较大的文稿时,请抽出送纸扩展托盘。

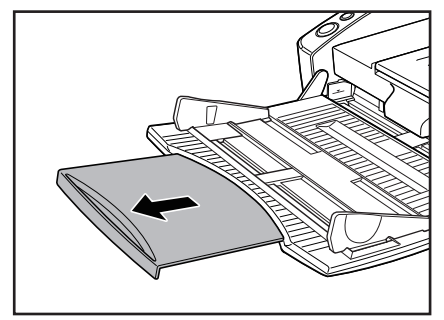

### **3** 根据扫描文稿的类型,切换弹出方式。

通常,需将扫描仪背面的直通走纸路径托盘关闭进行扫描 (U 形走纸路径)。

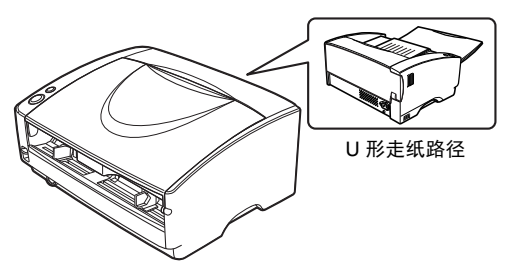

当扫描名片、塑料卡片或其他不想弯曲的文稿时,请打开 直通走纸路径托盘 (直通走纸路径)。

有关适用于各文稿类型的弹出方式的详细信息[,请参阅第](#page-20-0) 21 [页。](#page-20-0)

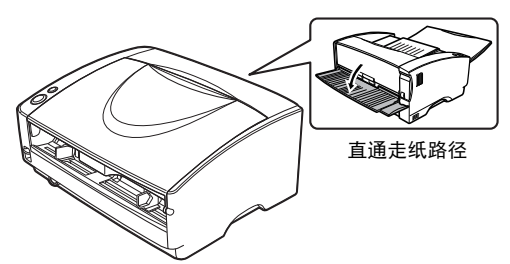

**4** 如果您用 **U** 形回转路径扫描长文稿,附加该扫描仪随附 提供的文稿退出指南。

<span id="page-23-0"></span>有关详细信息[,请参阅第](#page-21-3)22页。

**5** 调整文稿导片的位置,使之与要扫描的文稿宽度相符。

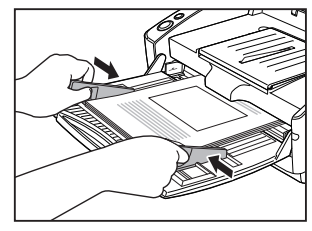

## **6** 放置文稿。

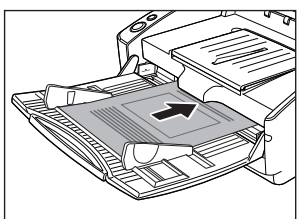

放入文稿后,将文稿导片与文稿两侧边缘对齐。 请勿将文稿放在扫描仪上面进行对齐。否则可能会导致故 障。

## 重要

- 扫描小型文稿或短文稿时,请调整文稿导片 2,使之与文 稿边缘平齐。
- 将文稿放入送纸托盘时,注意不要让纸张边缘割破您的 手。
- 确保文稿不会超出文稿导片上的装载极限标记 (▼)。一 次最多可装入 50 页普通纸 (80 g/m2)。
- 放置文稿前,应进行检查,以确保文稿不含回形针、订 书钉或其他小金属物体。这些物品可能导致火灾或电击、 损坏文稿或导致卡纸或扫描仪故障。
- 使用扫描仪时,请勿穿着宽松的衣服或佩戴首饰,以免 此类物品被拉进扫描仪内,否则可能导致人身伤害。尤 其要格外注意项链和长发。如果有任何物品被拉入扫描 仪内,请立即关闭电源开关,然后从电源插座中拔下电 源线以停止扫描。
- 在将文稿放入送纸器前应弄平折痕或卷曲。如果文稿的 前导边发生卷曲,将可能引起卡纸。
- 如果扫描过程中由于系统错误或卡纸而造成送纸停止, 请解决该问题,确保已保存最后送入页的扫描图像,然 后恢复扫描剩余文稿页面。
- 结束扫描后,请关闭送纸托盘和文稿弹出扩展托盘,以 防在不用时损坏扫描仪。
- 扫描固定在一起的多页文稿 (如发票)时,请将文稿固 定边放置为朝向放入托盘。
- 扫描长于 A4 或 letter (LTR) 尺寸的纸张或扫描薄纸时请 务必小心,因为文稿在扫描后可能会从弹出托盘掉落。
- 使用直通走纸路径时,从扫描仪背面弹出文稿。请勿在 文稿弹出口附近放置任何障碍物。为保证顺利弹出文稿, 务必将扫描仪置于光滑、平整的表面。
- 尤其是非常薄或卷曲的纸张,其送入过程会不太顺利。 这种情况下,请在送入时略微按压一下文稿的前导边。 此时,请小心不要将手指放在拾取滚轴下方。

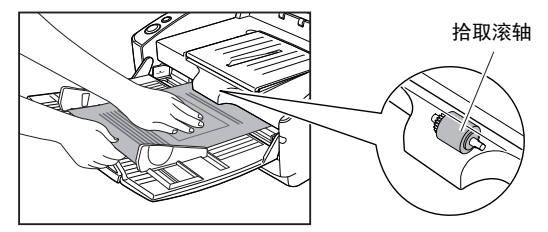

## <span id="page-25-6"></span><span id="page-25-4"></span><span id="page-25-0"></span>放置卡片

### **1** 将送入选择杆设置到无分页位置 (下方位置)。

#### **2** 打开送纸托盘。

### **3** 打开直通走纸路径托盘。

### 注意

扫描卡片时请打开直通走纸路径托盘。使用 U 形走纸路径 扫描可能会损坏卡片。

### **4** 调整文稿导片的位置,使之与要扫描的卡片宽度相符。

## <span id="page-25-2"></span>**5** 放置卡片。

一次只能放置无印花卡片 (塑料卡垂直放置)。 扫描有压花的名片时将无法保证扫描质量。

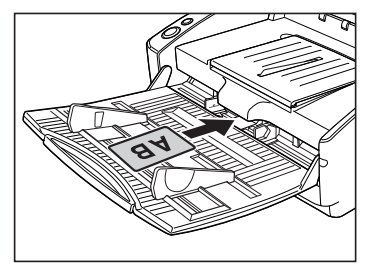

## 注意

- 扫描卡片时请使用直通走纸路径。
- 扫描有压花的名片时将无法保证扫描质量。
- 扫描卡片时,超声波双张送入检测将无法正常工作。清 除 [ 送纸 ] 选项卡上的 [ 超声波检测 ] 复选框。

## <span id="page-25-5"></span><span id="page-25-1"></span>设置长文稿模式

通常,扫描仪可以扫描最长达 432 mm 的文稿。但如果将设置 更改为长文 稿模式,则可扫描最长达 3,000mm 的文稿。要使 用长文稿模式,请在扫 描仪属性中将扫描仪的设置更改为长 文稿模式。将 "ISIS/TWAIN 驱动程 序 " 中的纸张大小设置为 [自动检测]时,扫描仪可检测最长达 3,000mm 的文稿并予 以扫描。

## 重要

使用长文稿模式时,请注意以下几点。

- 在长文稿模式下,当扫描仪使用自动尺寸检测功能进行 扫描时,文稿扫 描速度可能会有所降低。
- 在长文稿模式下,如果扫描仪上放置的文稿出现歪斜, 就可能会碰到送 纸路径的边缘,从而使文稿遭受损坏。 放置文稿时请务必小心操作,不 要让文档出现歪斜。
- 使用长文稿模式时,卡纸检测功能的反应速度可能会降 低,从而使文稿 遭受损坏。请务必小心操作,以免发生 卡纸。
- 在长文稿模式下,务必采用无分页模式送纸。

#### <span id="page-25-3"></span>长文稿模式设置

请遵照以下操作过程设置长文稿模式。

**1** 单击 **"** 开始 **"** 按钮,然后依次单击 **[** 所有程序 **]**、**[Canon DR-6030C]** 和 **[Canon imageFORMULA** 实用程序 **]**。 imageFORMULA 实用程序启动。

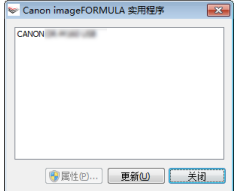

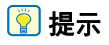

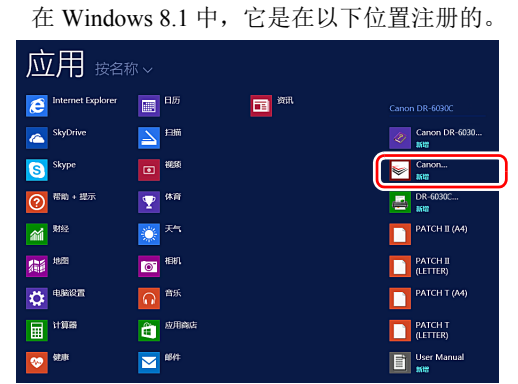

**2** 单击 **[CANON DR-6030C USB]**,然后单击 **[** 属性 **]**。 显示扫描仪属性。

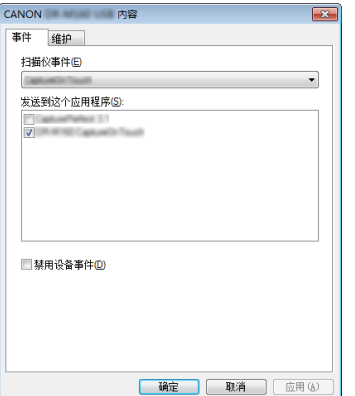

**3** 单击 **[** 维护 **]** 选项卡,然后选择 **"** 长文稿 **"** 模式。 视文稿长度而定,选择 [ 长文稿模式 (1,000 mm)] 或 [ 长文 稿模式 (3,000 mm)]。

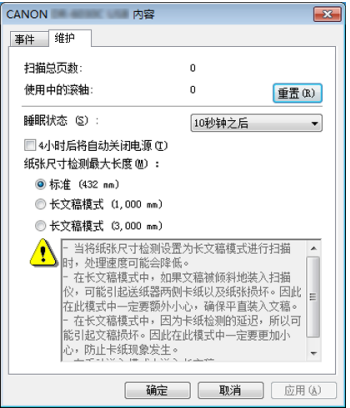

**4** 单击 **[** 确定 **]**。

### <span id="page-27-2"></span><span id="page-27-0"></span>检测文稿双张送入

本扫描仪具有检测文稿双张送入的功能。使用此功能,扫描仪 在检测到一次送入多个文稿的同时将会自动停止。 要使用双张送入检测功能,必须先打开扫描仪驱动程序设置屏 幕并启用双张送入检测。

#### 设置步骤

- **1** 打开扫描仪驱动程序的**"**高级设置**"**屏幕[。\(请参阅第](#page-28-0)**29** [页\)](#page-28-0)
- **2** 单击 **[** 送纸 **]** 选项卡。
- **3** 选中 **[** 长度检测 **]** 或 **[** 超声波检测 **]** 复选框(或两个都选 中)。

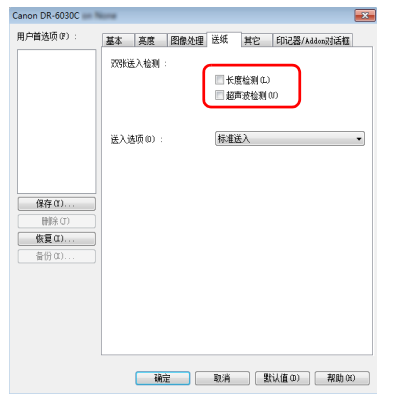

### **4** 单击 **[** 确定 **]** 按钮并关闭设置屏幕。

**5** 按第 **23** [页中放置文稿步](#page-22-0)骤的介绍放入文稿。

### <span id="page-27-3"></span><span id="page-27-1"></span>检测歪斜文稿

本扫描仪具有歪斜检测功能,可以检测到文稿因歪斜而碰到送 纸槽边缘的情况。检测到文稿发生歪斜时,系统就会显示错误 信息,同时将停止扫描。

#### 图提示

对于小型文稿,即使出现歪斜,传感器可能也检测不到。

## <span id="page-28-1"></span>扫描方法

## <span id="page-28-2"></span><span id="page-28-0"></span>使用 **CapturePerfect** 进行扫描

## <span id="page-28-3"></span>使用 **CapturePerfect** 进行扫描

本节介绍从启动 CapturePerfect 到选择扫描仪的步骤, 以及 使用 [ 扫描批次到文件 ] 功能进行扫描的步骤。 有关详细信息,请参阅 "CapturePerfect 操作指南 " 或帮助。

**1** 从 **Windows** 任务栏中,单击 **[** 开始 **]** 按钮,然后选择 **[**  所有程序 **]**。

然后单击 [CapturePerfect 3.1] 和 [CapturePerfect 3.1]。

**2** 从 **[** 扫描 **]** 菜单中选择 **[** 选择扫描仪 **]**。

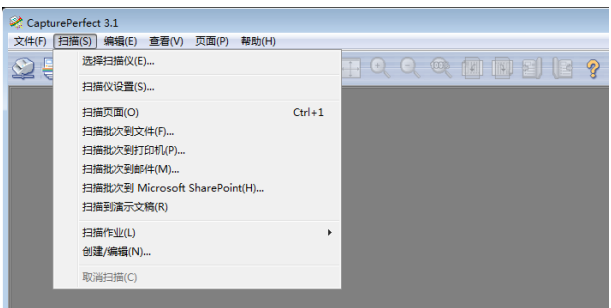

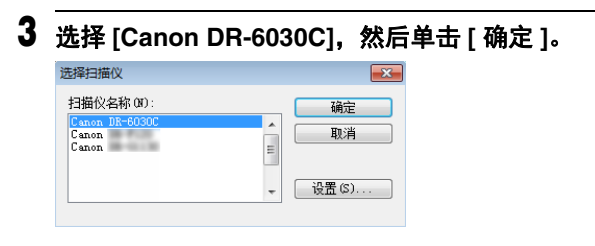

## 图提示

如果未出现 [Canon DR-6030C], 请重新安装扫描仪驱动程序。 [\(请参阅第](#page-5-0) 6 页)

**4** 设置默认纸张尺寸,然后单击 **[** 确定 **]**。

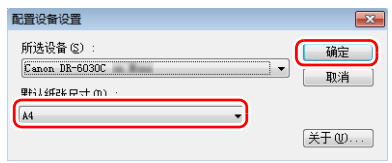

## 图提示

- 首次在 [ 选择扫描仪 ] 对话框中选择 [Canon DR-6030C] 并 单击 [ 确定 ] 时, 以及在 [ 选择扫描仪 ] 对话框中单击 [ 设 置 ] 时,均会出现 [ 配置设备设置 ] 对话框。
- 如果在ISIS 驱动程序对话框中单击[ 默认值],将会应用这 些设置。
- 对于 TWAIN 驱动程序,默认尺寸将设置为 A4 且无法更 改。
- **5** 从 **[** 扫描 **]** 菜单中选择 **[** 选择扫设置 **]**。

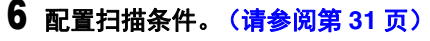

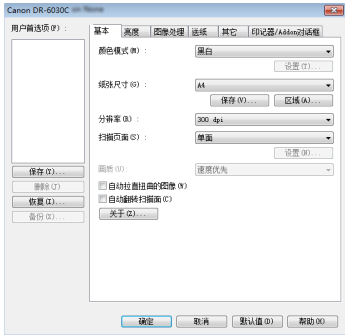

### **7** 放置文稿[。\(请参阅第](#page-22-2) **23** 页)

- **8** 从 **[** 扫描 **]** 菜单中选择 **[** 扫描批次到文件 **]**。
- **9** 配置保存目的地、要保存的文件的名称以及文件格式, 然后单击 **[** 保存 **]** 开始扫描。

#### 重要

如果配置的扫描条件会占用大量计算机内存,则扫描可能 因内存不足而停止。如果扫描期间因内存不足出现错误消 息,请退出应用程序并使用其他扫描条件设置再次尝试扫 描。

**10** 如果移除放入的文稿,扫描将会中断并出现 **[** 继续扫描 **]** 对话框。要继续扫描,请添加文稿并单击 **[** 继续扫描 **]** 以停止扫描,然后单击 **[** 取消扫描 **]**。

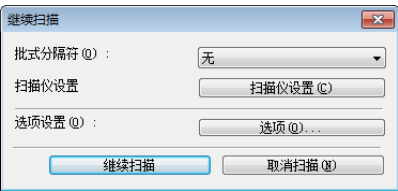

**11** 扫描完成后,在 **[** 文件 **]** 菜单中单击 **[** 退出 **]**。

### <span id="page-29-0"></span>用开始按钮启动 **CapturePerfect 3.1**

DR-6030C 和 CapturePerfect 3.1 支持 Windows 事件功能。 安装好 ISIS/ TWAIN 驱动程序和 CapturePerfect 3.1 后,可通 过设置 Windows 事件功能 并按扫描仪开始按钮自动启动 CapturePerfect 3.1。

## <span id="page-30-2"></span><span id="page-30-0"></span>设置扫描仪驱动程序

在兼容 ISIS (CapturePerfect 等) 或 TWAIN 的应用程序中扫 描文稿时,打开扫描仪驱动程序,并配置扫描条件和其他设 置。

本节说明扫描仪驱动程序的配置和功能。

## <span id="page-30-1"></span>扫描仪驱动程序的配置和功能

扫描仪驱动程序包含以下选项卡。

### 图提示

有关设置屏幕的详细信息,请参阅扫描仪驱动程序的帮助。单 击驱动程序的 [帮助 ] 按钮, 显示与对应选项卡或对话框相关 的帮助。

## **[** 基本 **]** 选项卡

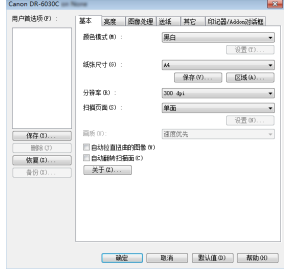

配置基本扫描条件,如模式、纸张尺寸、分辨率和扫描页面。 此外,还可单击 [ 区域 ] 按钮并指定要扫描的区域。

## 图提示

视兼容 ISIS 的应用程序而定,应用程序可能有各自用于设置 扫描条件的屏幕。如果在此类应用程序中打开扫描仪驱动程 序,则 [ 基本 ] 选项卡中将会显示除扫描条件外、与扫描仪驱 动程序所提供功能相关的设置项目。

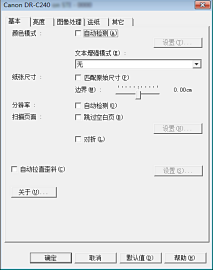

## **[** 亮度 **]** 选项卡

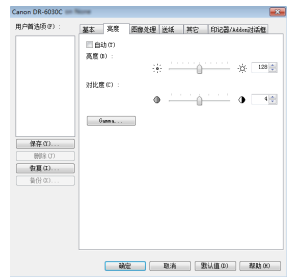

#### 调整扫描图像的亮度和对比度。

此外,还可单击 [Gamma] 并设置扫描图像的 gamma 校正 值。

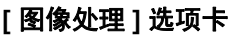

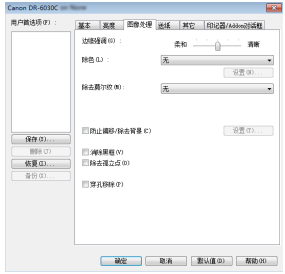

设置已扫描图像的处理方式。

### **[** 送纸 **]** 选项卡

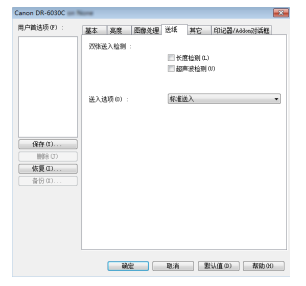

指定与文稿送入相关的扫描仪操作。

## **[** 其它 **]** 选项卡

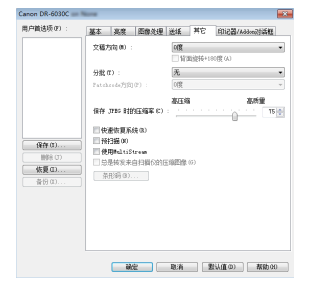

配置特殊扫描方式和图像处理设置。

**[** 印记器 **/Addon** 对话框 **]** 选项卡

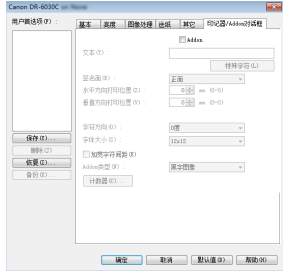

在该对话框中,您可以选择补充功能,以将任何文本字符串、 计数器或选定的位图图像添加到扫描图像。

## <span id="page-31-1"></span><span id="page-31-0"></span>设置基本扫描条件

本节概述了在配置扫描仪设置时作为最低需求的基本设置项 目。

### 确认扫描的基本条件

扫描文稿时, 务必确认"基本"设置对话框中的 [ 颜色模式 ]、 [ 纸张尺寸 ]、 [ 分辨率 ] 和 [ 扫描页面 ] 等基本条件。

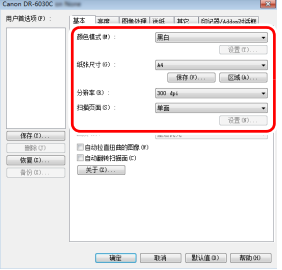

## 颜色模式

选择扫描模式。

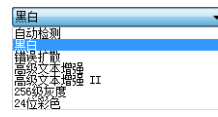

- [高级文本增强]和[高级文本增强II]除去或处理背景颜色和文 本周围的背景以增强文本易读性。如果选中 [ 高级文本增强 II],可通过在 [ 亮度 ] 选项卡中调整对比度,使扫描图像中 的文本更易于阅读。
- [自动检测] 可检测文稿是彩色、灰度还是黑白。可通过单击[ 设置 ] 来配置与检测方式相关的高级设置。有关详细信息, 请参阅帮助。

### 纸张尺寸

选择符合待扫描文稿的纸张尺寸。

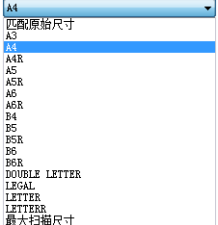

<span id="page-32-0"></span>如果选中 [ 匹配原始尺寸 ], 则会检测文稿边缘, 并保存与文 稿尺寸相符的图像。

### 分辨率

选择扫描分辨率。

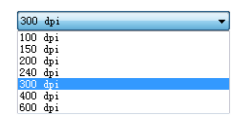

- 分辨率越高图像越清晰,但是会导致文件尺寸更大、扫描速 度更慢。
- 如果指定了 [ 自动检测 ],会从文稿中打印的内容自动检测分 辨率。

#### 扫描页面

#### 选择要扫描的文稿页面。

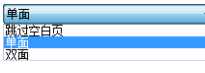

如果扫描页面设置为 [ 跳过空白页 ], 则会在保存图像时删除 空白页的图像。

### <span id="page-33-2"></span>扫描未注册纸张尺寸的文稿

在 " 用户定义纸张尺寸 " 对话框 (通过 [ 基本 ] 选项卡上的 [ 保存 | 按钮打开) 中, 通过命名并将其注册为用户定义纸张尺 寸,可以注册没有注册为纸张尺寸的非标准纸张尺寸。

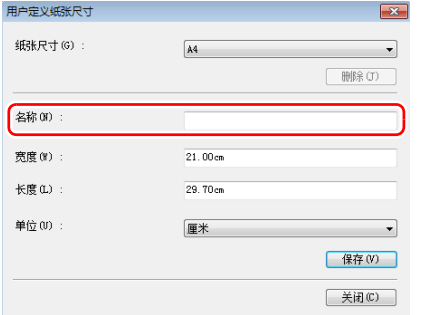

## <span id="page-33-0"></span>指定扫描区域

指定要扫描的文稿区域时,配置以下设置。

#### 指定区域

从 [ 基本 ] 选项卡上的 [ 区域 ] 按钮打开 " 扫描区域 " 对话框, 在其中指定待扫描文稿的区域。

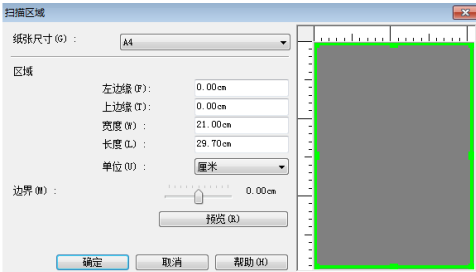

### <span id="page-33-1"></span>根据用途配置扫描仪设置

根据扫描用途设置扫描条件。

### 删除双面文稿中空白页上的图像

在 [ 基本 ] 选项卡中将扫描页面设置设定为 [ 跳过空白页 ], 以 删除文稿中空白页面的图像。

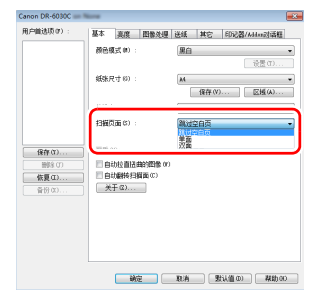

如果选择 [ 跳过空白页 ], 将启用 [ 设置 ] 按钮, 同时还可以调 节用以判断页面是否为空白的级别。

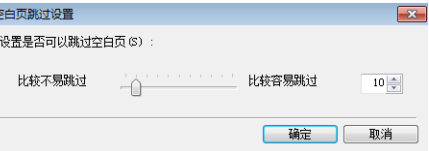

#### 如果不想扫描彩色线条和文本

在 [ 图像处理 ] 选项卡表的 [ 除色 ] 中, 选择要忽略 (除去) 的色彩 (红色、蓝色或绿色),则不会扫描此色彩。

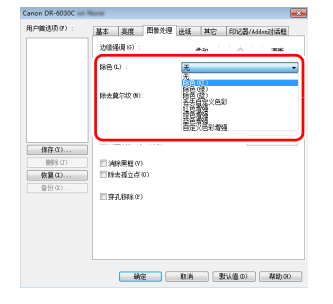

#### 如果想增强特定色彩

在 [ 图像处理 ] 选项卡表的 [ 除色 ] 中, 选择要增强的色彩 (红色、蓝色或绿色),则会增强此色彩。

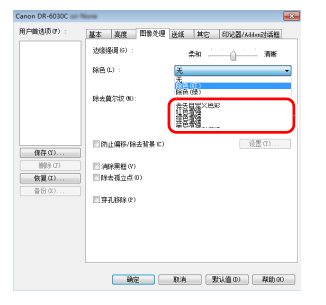

#### 如果想跳过或增强中间色

在 [ 图像处理 ] 选项卡表上的 [ 除色 ] 中选择中间色。

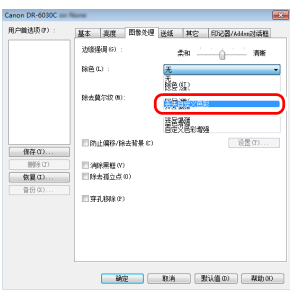

#### 单击 [ 设置 ] 按钮以显示 " 色彩设置 " 对话框, 然后可以指定 要忽略 (除去)或增强的中间色的色彩范围。

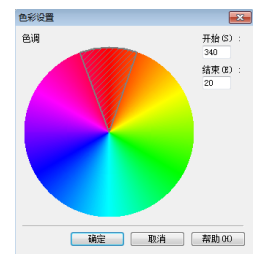

#### 增强图像轮廓

在 [ 图像处理 ] 选项卡中调整边缘强调设置。

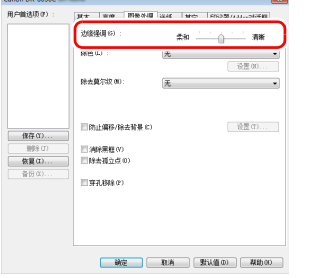

#### 增强模糊文本 (例如,因扫描文稿的背景所致)的可读 性

在 [ 基本 ] 选项卡上的模式设置中选择 [ 高级文本增强 ] 或 [ 高 级文本增强 II]。除去或处理文本后的背景,以突出文本更易于 辨认。

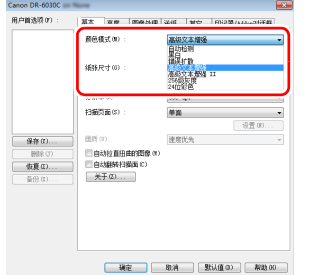

- 高级文本增强适用于背景色较浅或背景不均匀 (如图案) 的文稿。如果背景均匀,可除去文本周围的背景,如果背景 不均匀,则对其进行处理以增强文本可读性。
- 高级文本增强 II 适用于扫描背景色均匀以及文本和背景较浅 的文稿。如果背景不均匀 (如图案),可能无法完全除去背 景, 使文本不易阅读。如有必要, 可通过在 [ 亮度 ] 选项卡 中调整对比度,使扫描图像中的文本更易于阅读。

#### <span id="page-35-0"></span>检测同时送入的多个页面

选中 [ 送纸 ] 选项卡上的 [ 双张送入检测 ] 复选框。可启用 [ 超 声波检测 ] 和 [ 长度检测 ] 中的任意一个, 或两个同时启用。

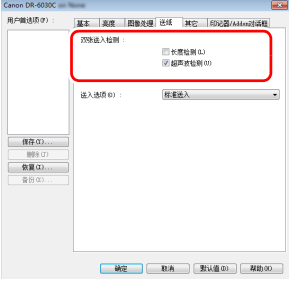

#### 在扫描带有不同文本方向的页面时,使图像方向与文本 一致

在 [ 其它 ] 选项卡的 [ 文稿方向 ] 中选择 [ 文本方向识别 ]。扫 描仪会检测每页的文本方向,而扫描图像会以 90 度为增量进 行旋转以修正方向。

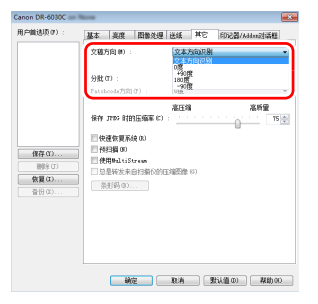

### 旋转水平放置文稿的图像来纠正方向

在 [ 其它 ] 选项卡的 [ 文稿方向 ] 中指定旋转角度。

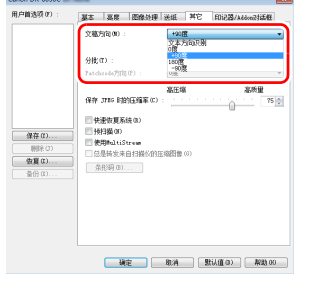

#### <span id="page-36-0"></span>使用分批扫描

如果要拆分并扫描文稿,可在放置和扫描下一文稿时进行分 批。(只能为支持分批的应用程序启用。)在此情况下,按照 以下提示设置扫描仪驱动程序。

• 将[送纸]选项卡上的[送入选项]设置为[面板送入]或[自动送入

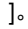

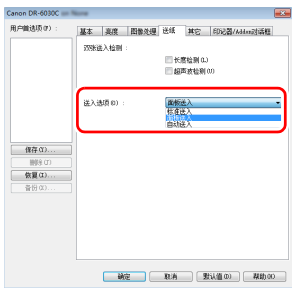

• 将 [ 其它 ] 选项卡上的 [ 分批 ] 设置为 [ 自动 ]。

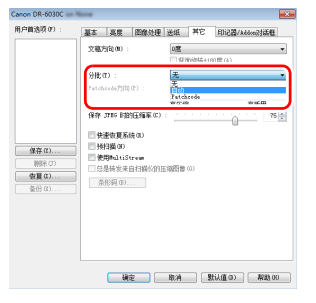

如果将 [ 分批 ] 设为 [ 自动 ], 将在放置下一文稿后进行分批, 然后继续扫描。

#### <span id="page-37-0"></span>使用 **multistream** 设置进行扫描

Multi-stream 只需单个扫描操作即可输出多个不同的扫描图 像,并为纸张的正面和背面使用不同扫描条件来输出扫描图像 (multistream 设置)。

如果要使用 multistream 设置进行扫描, 选中 [ 其它 ] 选项卡 上的 [ 使用 MultiStream] 复选框以显示与 multistream 相关的 设置项目,然后按以下顺序配置设置项目。

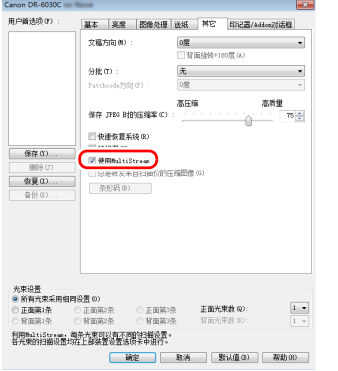

- ① 如果要为文稿的正面和背面指定不同扫描条件,请预先为 [ 基本 ] 选项卡上的 [ 扫描页面 ] 选择 [ 两面 ]。
- ② 指定要在 [ 正面光束数 ] 中应用的扫描条件数。最多指定 三种。
- 3 选择 [ 正面第 1 条 ], 然后打开其它选项卡并设置扫描条 件。视 [ 正面光束数 ] 的指定值而定, 以相同方式配置剩 余的 [ 正面第 2 条 ] 和 [ 正面第 3 条 ]。
- ④ 如果指定背面的扫描条件,请按照和②至③中所述相同的 方式配置设置。在此情况下, 指定 [ 背面光束数 ], 然后为 [ 背面第 1 条 ] 至 [ 背面第 3 条 ] 的每一项设置扫描条件。

### 图提示

下面显示可在 multistream 设置中进行设置的设置条件。

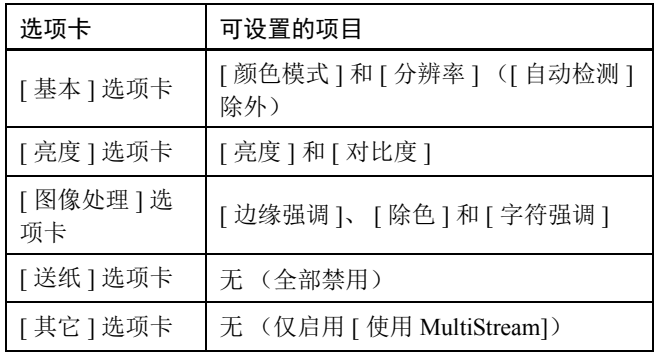

#### 扫描条形码

安装条形码模块 (可选) 则可扫描文稿中的条形码。在 [ 其它 ] 选项卡中单击 [ 条形码 ] 按钮可配置条形码扫描条件。 有关设置的详细信息,请参阅帮助。

#### 当您想要移除文稿中出现的点时

您可以从扫描图像中移除文稿中出现的点。

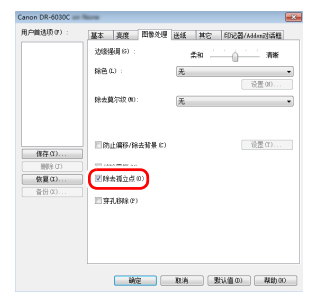

选中 [ 除去孤立点 ] 复选框从白色背景中自动移除孤立的黑点 (3 x 3 点尺寸)(或从黑色背景移除白点)。

#### 保存扫描仪驱动程序设置

完成配置一个设置后,可单击 [ 用户首选项 ] 的 [ 保存 ] 按钮以 保存设置。

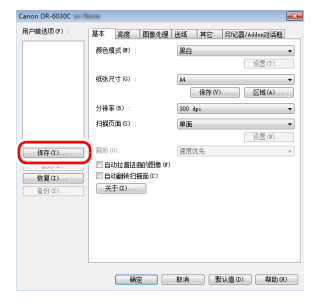

保存的设置已注册到列表。可使用 [ 删除 ] 按钮从列表删除设 置,并使用 [ 备份 ] 或 [ 恢复 ] 按钮来保存或载入配置文件。

#### 当您想要在扫描图像中添加任意字符时。

选择 Addon 复选框可启用 addon 的文本设置。

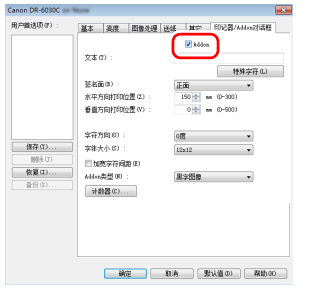

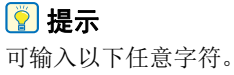

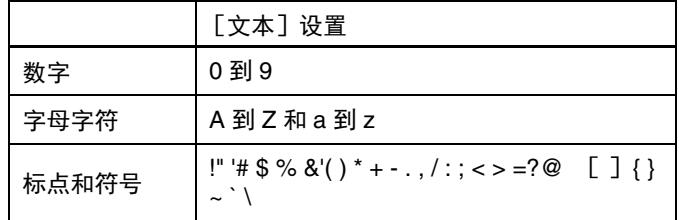

• 字符的大小取决于扫描分辨率。

• 从通过单击 [特殊字符]按钮出现的列表中输入特殊文本 (如计数器、日期和箭头)。所选的缩写将插入文本字符串 中。

## 功能限制取决于颜色模式设置

根据 [ 基本 ] 选项卡中 [ 颜色模式 ] 的设置, 会禁用各驱动程序选项卡上的某些基本设置, 如下所示。

#### **[** 亮度 **]** 选项卡

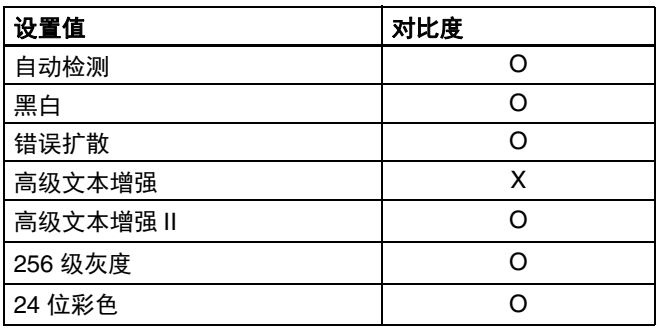

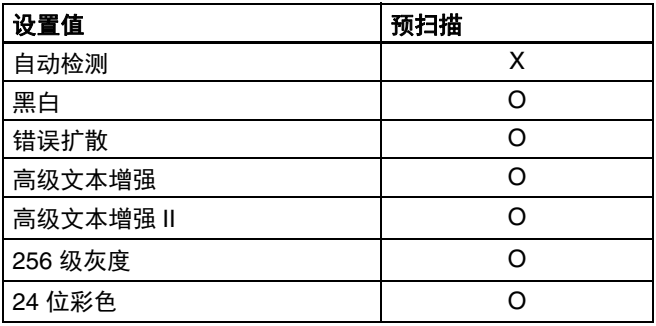

(O:可用于设置, X:不可用于设置)

(O:可用于设置, X:不可用于设置)

**[** 其它 **]** 选项卡

#### **[** 图像处理 **]** 选项卡

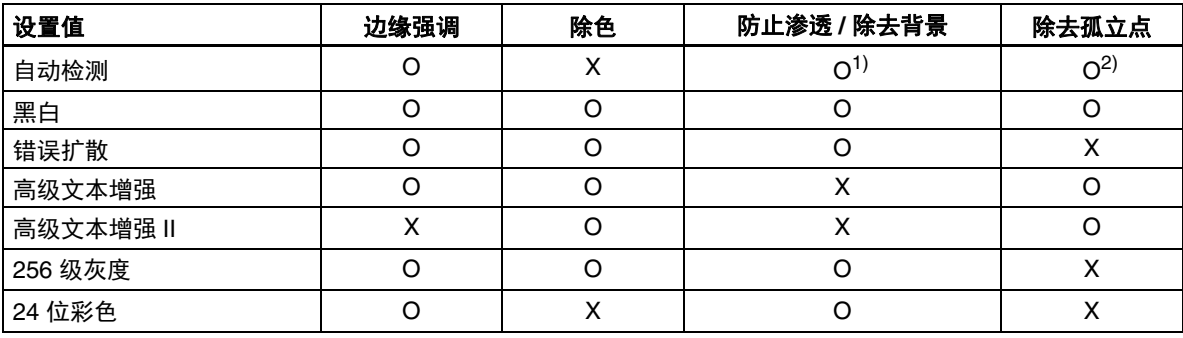

(O:可用于设置, X:不可用于设置)

1)如果满足以下 [ 自动图像类型检测设置 ] 对话框中的所有条件, 则不可用于设置。

• [ 检测模式 ] 未设置为 [ 彩色或灰色 ]

• [ 选择二进制时的设置 ] 选项卡中的 [ 黑白时的模式 ] 设置为 [ 高级文本增强 ] 或 [ 高级文本增强 II]

2)如果遇到下列两种情形之一,则不可用于设置。

• [ 自动图像类型检测设置 ] 对话框中的 [ 检测模式 ] 设置为 [ 彩色或灰色 ]

• [ 选择二进制时的设置 ] 选项卡中的 [ 黑白时的模式 ] 设置为 [ 错误扩散 ]

## <span id="page-40-0"></span>更多高级扫描方法 (分批)

## <span id="page-40-1"></span>使用补丁代码表分批

DR-6030C 通过使用批次码来支持分批 (自动文件分批)功 能。

通过将本扫描仪随附的批次码表插入文稿并进行扫描,扫描仪 可按包含批次码表的文稿图像 (或批次码表后的文稿)自动 分批文件。

### 提示

- 此功能可与随附的 CapturePerfect 软件一起使用。其它支持此 功能的应用程序包括 ISIS 兼容应用程序。 TWAIN 兼容应用 程序不支持此功能。
- 本产品中随附的批次码为 PDF 格式。要使用此功能,需要使 用可阅读 PDF 格式的应用程序 (如随附的 CapturePerfect)。

下列批次码以 PDF 文件形式安装在扫描仪驱动程序中。

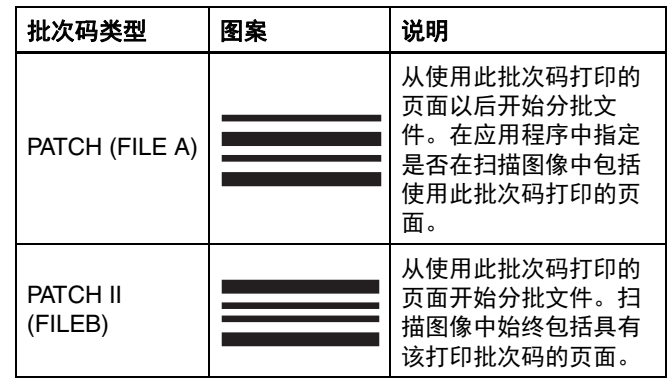

使用批次码进行扫描时,请执行以下操作。

## **1** 使用打印机打印批次码。

单击 [ 开始 ] - [ 所有程序 ] - [DR-6030C], 然后从菜单选择 [Patchcode]。

可以 A4 和 letter (LTR) 尺寸打印批次码。打开应用程序并 打印和待扫描文件具有相同尺寸的批次码。

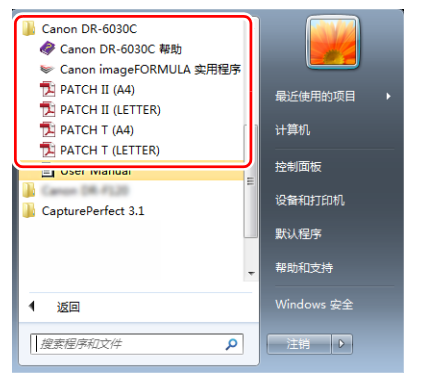

## 图提示

在 Windows 8.1 中, 它是在以下位置注册的。

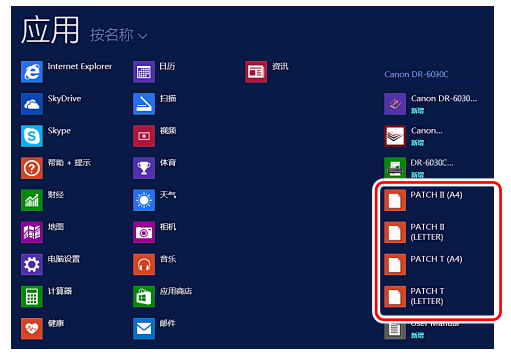

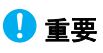

- 必须以其普通尺寸打印批次码。如果批次码已经过放大 或缩小, 则可能无法被正确识别。
- 当复制提供的批次码来创建不同尺寸的批次码时,请确 保批次码符合下图中显示的有效范围。此外,复制批次 码时,确保批次码的尺寸和阴影与最初的相同。

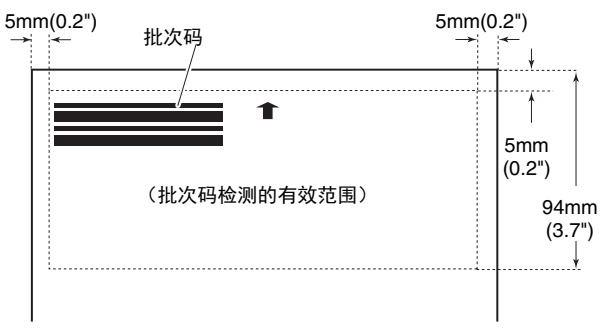

• 保持批次码表的清洁。请务必保持批次码检测范围区域 的清洁。此外,请勿弯曲、对折或使批次码表皱褶。

#### **2** 将批次码表插入要分隔文件的页面之前,然后在扫描仪 中放入文稿。

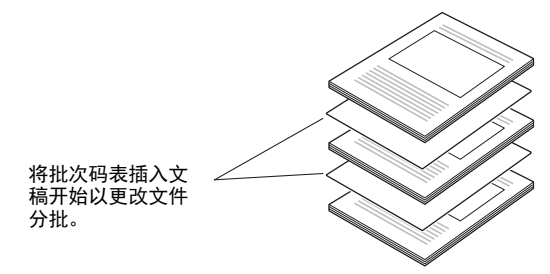

## **3** 在应用程序中指定作为分批类型的批次码。

使用 CapturePerfect 时, 在 [ 分隔页方法 ] 设置中选择 [Patchcode]。

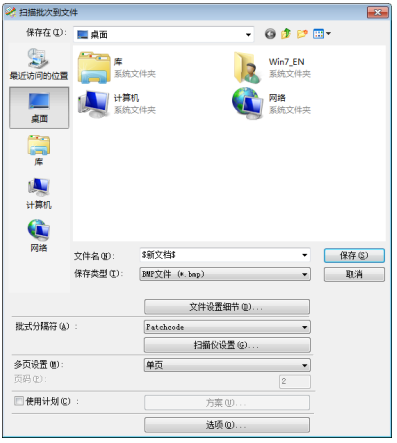

如果使用其他 ISIS 兼容的应用程序,请打开扫描仪驱动程 序设置屏幕并在 [ 其它 ] 选项卡的 [ 分批 ] 中选择 [Patchcode]。

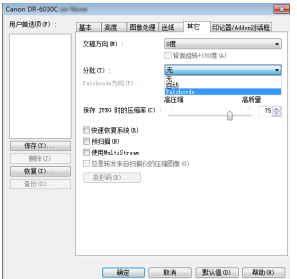

## <span id="page-43-7"></span><span id="page-43-5"></span><span id="page-43-1"></span><span id="page-43-0"></span>日常维护

请按下面的说明定期清洁扫描仪,以维持最佳的扫描质量。

## △ 注意

- 清洁扫描仪或扫描仪内部时,请关闭电源开关并从插座上拔 下电源线。
- 清洁滚轴和罩板时需要打开电源。在电源开启的情况下操作 扫描仪时要小心电击。
- 拆装滚轴时切勿使用蛮力。否则可能会损坏滚轴。
- 请勿用喷洒型清洗剂清洁扫描仪。否则会弄湿诸如光源等精 密仪器,从而导致故障。
- 严禁使用涂料稀释剂、酒精或其他有机溶剂清洁扫描仪。这 类溶剂会使扫描仪外部损坏或脱色。此外,它们还有火灾或 电击的危险。

## <span id="page-43-2"></span>清洁扫描仪

要清洁扫描仪外部,请在水或中性洗涤剂中将布浸湿,拧干后 擦拭污垢。然后用一块软性的干布擦干湿气。

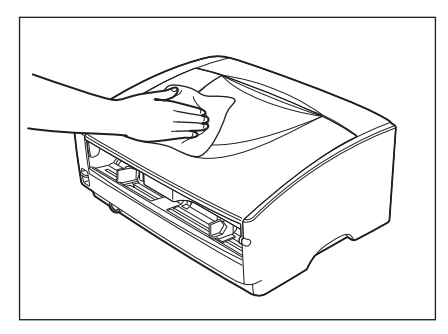

## <span id="page-43-3"></span>清洁扫描仪内部

文稿送入口及扫描器内的灰尘或纸屑可能使扫描图像上出现线 条。使用吹风机定期清洁文稿送入口及扫描器内的灰尘和纸 屑。结束一次较大的扫描作业后,应关闭扫描仪电源,然后清 除所有纸屑。

## <span id="page-43-6"></span><span id="page-43-4"></span>清洁传感器玻璃、罩板和滚轴

如果扫描图像上有多余的痕迹,或者扫描的文稿比较脏,则说 明扫描仪内的传感器玻璃或滚轴可能较脏。请定期对其进行清 洁。

按压两端的打开 (OPEN) 松脱纽, 将上部装置抬 起。

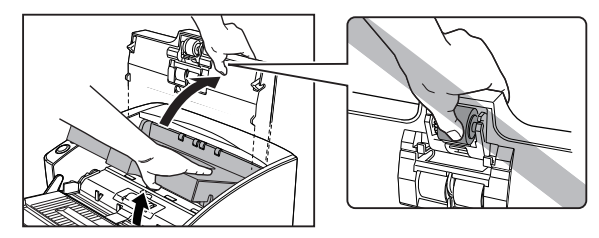

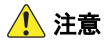

拾取滚轴位于上部装置的中间位置。打开时请勿握住上部 装置的突起部分。否则可能会导致拾取滚轴变形或引起送 纸错误。

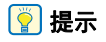

传感器玻璃及各种滚轴的位置如下所示。

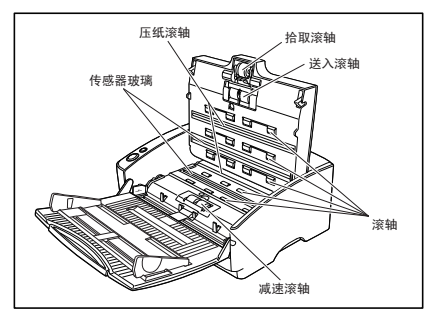

**2** 使用吹风机确保扫描仪内部没有灰尘和纸屑。

**3** 用一块洁净的干布擦拭掉传感器玻璃上的污垢。 顶端和底端的传感器玻璃都要进行擦拭。

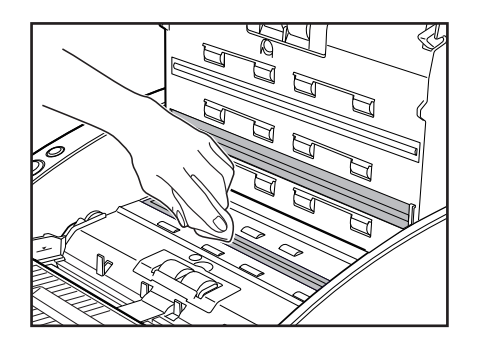

## 重要

传感器玻璃上的划伤可在图像上留下痕迹,并可导致送纸 错误。如果传感器玻璃上有划伤,请联系当地的佳能授权 经销商或客户服务部。

<span id="page-44-0"></span>**4** 用一块略有湿气但已充分绞干的布擦拭滚轴。

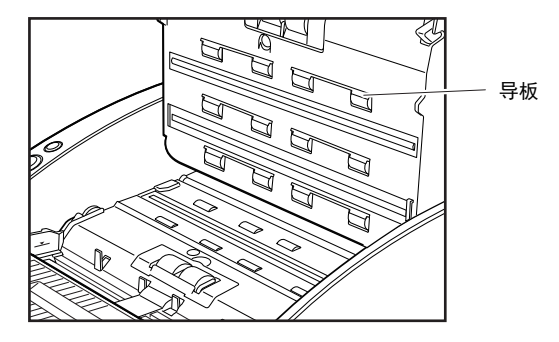

## 重要

- 请勿使用洗涤剂清洁滚轴,因为滚轴上有洗涤剂时会引起送 纸错误。
- 如果无法自由旋转滚轴,请勿强行旋转。您只需清洁能看到 的部位。强行旋转滚轴可引起送纸错误。
- 小心不要弯曲上部装置中贴近滚轴的导板。
- **5** 拆下拾取滚轴、送入滚轴和减速滚轴。
	- 替换拾取滚轴 (→ [P.49](#page-48-0))
	- 替换送入滚轴 (→ [P.50](#page-49-0))
	- 替换减速滚轴 (→ [P.52](#page-51-0))

## **6** 用一块略有湿气但已充分绞干的布擦拭取下的滚轴。

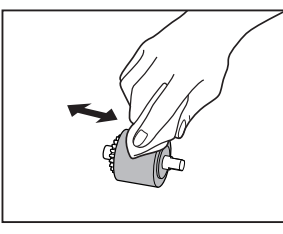

### 注意

请勿使用洗涤剂清洁滚轴,因为滚轴上有洗涤剂时会引起 送纸错误。

#### **7** 连接拆下的滚轴。

- 替换拾取滚轴 (→ [P.49](#page-48-0))
- 替换送入滚轴 (→ [P.50](#page-49-0))
- 替换减速滚轴 (→ [P.52](#page-51-0))
- **8** 用双手按压两边,直到听到一声咔哒声,以确保上部装 置完全合好。

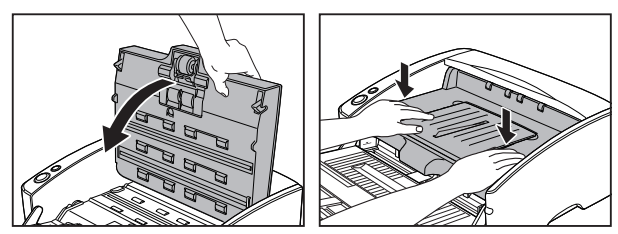

#### 重要

请勿强力关闭上部装置。否则可能会损坏扫描仪。

### <span id="page-45-0"></span>清洁罩板

罩板是位于压纸滚轴后面的白色标准板。罩板较脏时可改变扫 描颜色或在图像上留下痕迹。

## **1** 打开电源。

**2** 握住上部装置 (如图所示)并缓慢打开,直到被挡住。

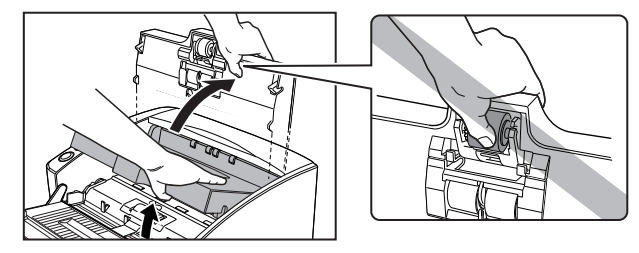

## 注意

拾取滚轴位于上部装置的中间位置。打开时请勿握住上部 装置的突起部分。否则可能会导致拾取滚轴变形或引起送 纸错误。

## 重要

务必打开上部装置,直到被挡住。如果没有完全打开,则 无法露出罩板。

## **3** 按住开始按钮约两秒钟。

此时罩板将突出到压纸滚轴的上面 (上端和下端)。

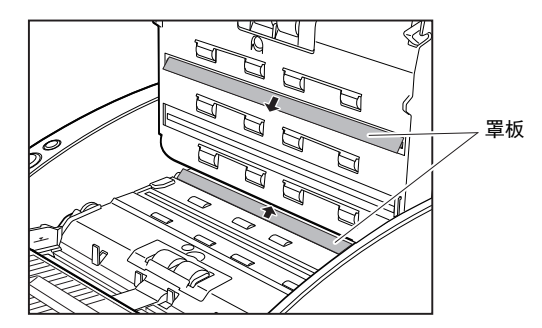

**4** 用一块略有湿气但已充分拧干的布擦拭罩板。 重要

擦拭上端和下端的罩板。

- **5** 由于滚筒上的灰尘可能粘附在罩板上,故清洁滚筒。用 一块略有湿气但已充分拧干的布擦拭滚筒。
- **6** 按停止按钮。 罩板将恢复原位。

**7** 慢慢关闭上部装置。用双手按压两边,直到听到一声咔 哒声,以确保上部装置完全合好。

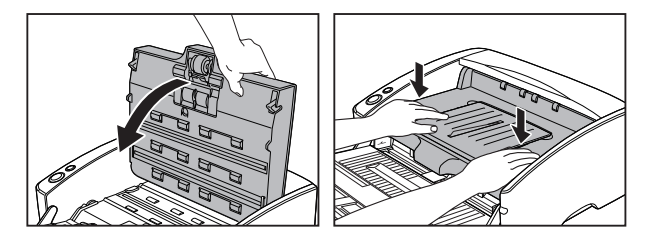

## 重要

请勿强力关闭上部装置。否则可能会损坏扫描仪。

## <span id="page-47-2"></span><span id="page-47-0"></span>更换消耗品

清洁或更换滚轴时,请遵照相关步骤拆装拾取滚轴、送入滚轴 及减速滚轴。

### 重要

送入滚轴是消耗品。当滚轴有磨损迹象时,卡纸及送纸错误出 现的几率 就会增加。这种情况下,请购买一套更换滚轴工具 包并更换拾取滚轴、送 入滚轴及减速滚轴。

## 注意

- 拆装拾取滚轴时请打开扫描仪电源。在电源开启的情况下操 作扫描仪时要小心。
- 拆装滚轴时切勿使用蛮力。否则可能会损坏滚轴。

所用滚轴送入的页面超过 250,000 页时,计算机上会出现更换 滚轴的提示 信息。请购买一套更换滚轴工具包并更换拾取滚 轴、送入滚轴及减速滚 轴。

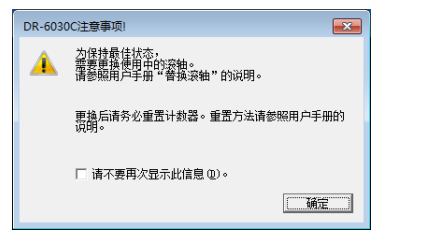

## 重要

- 如果经常出现送纸错误,请检查一下滚轴的磨损情况,必要 时可在显示更换消息前更换滚轴。
- 更换滚轴后务必重置计数器[。请参阅第](#page-52-0) 53 页上的 " 重置计数 [器](#page-52-0) "
- 有关更换滚轴工具包 (拾取滚轴、送入滚轴及减速滚轴。) 的信息,请联系当地的佳能授权经销商或客户服务部。

### <span id="page-47-3"></span><span id="page-47-1"></span>打开和关闭上部装置

#### 打开上部装置

拉住打开 / 关闭拉杆, 慢慢打开上部装置直至上部装置停止。

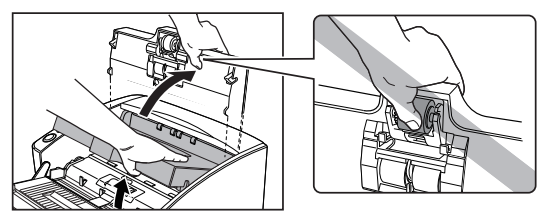

## 注意

拾取滚轴位于上部装置的中间位置。打开时请勿握住上部 装置的突起部分。否则可能会导致拾取滚轴变形或引起送 纸错误。

### 重要

重要

务必打开上部装置,直到被挡住。如果没有完全打开,则 无法露出罩板。

#### 关闭上部装置

慢慢关闭上部装置。然后按压上部装置的两端以确保上部装置 已关闭严实。

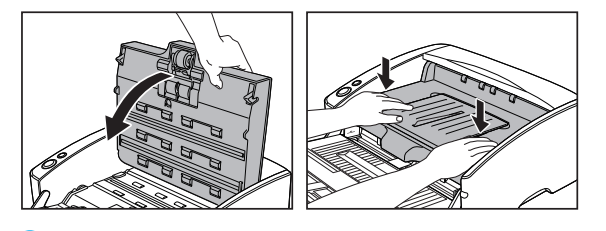

请勿强力关闭上部装置。否则可能会损坏扫描仪。

## <span id="page-48-1"></span><span id="page-48-0"></span>替换拾取滚轴

当清洁或更换拾取滚轴、送入滚轴或减速滚轴时,采用合适的 步骤拆卸和更换滚轴。

## 注意

- 拆装拾取滚轴时请打开扫描仪电源。在电源开启的情况下操 作扫描仪时要小心。
- 拆装滚轴时切勿使用蛮力。否则可能会损坏滚轴。

拆卸拾取滚轴

## **1** 打开电源。

#### 图提示

由于拾取滚轴在电源关闭时会锁定,因此在打开上部装置时不 会向前倾落。

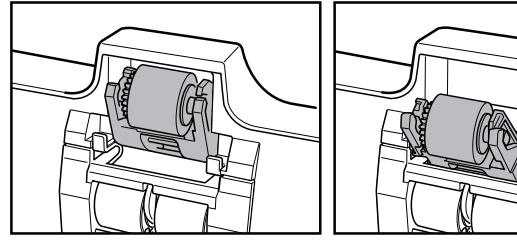

电源关闭时 おおおし おおおし 电源打开时

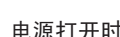

## **2** 轻轻打开上部装置[。\(请参阅第](#page-47-1) **48** 页)

3 上推拾取滚轴以解开挂钩,然后取下拾取滚轴。

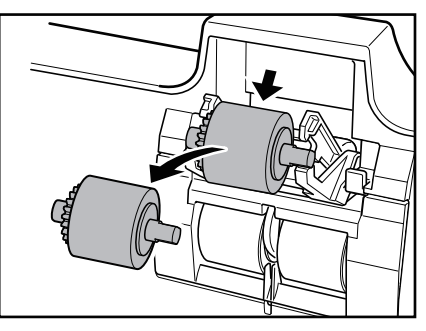

**4** 安装新的拾取滚轴。握住新拾取滚轴 (或拆下来的滚 轴)的轴两端,然后将它挂到挂钩上。

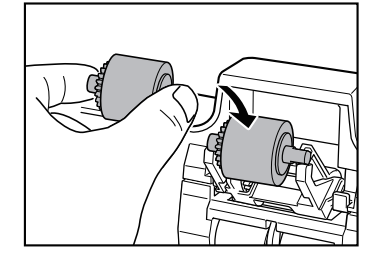

## 重要

注意拾取滚轴的方向。如果放反并强行推入,就可能会损 坏扫描仪。

## 5 将拾取滚轴的轴放在挂钩上,然后按压就位。

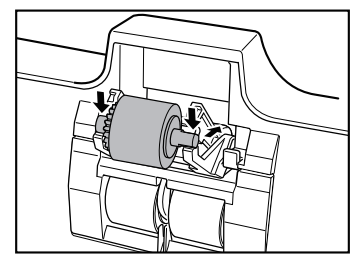

**6** 确保拾取滚轴的轴正确嵌入。

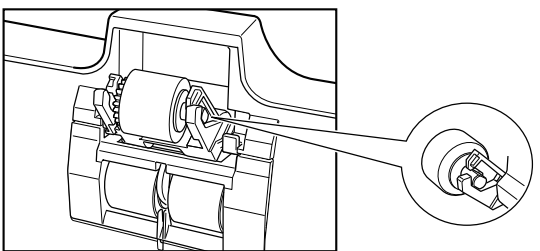

**7** 慢慢关闭上部装置[。\(请参阅第](#page-47-1) **48** 页)

#### <span id="page-49-1"></span><span id="page-49-0"></span>替换送入滚轴

清洁或更换滚轴时,请遵照以下步骤拆装送入滚轴装置。

## 注意

拆装滚轴时切勿使用蛮力。否则可能会损坏滚轴。

拆卸送入滚轴

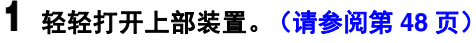

## 注意

拾取滚轴位于上部装置的中间位置。抬起时请勿握住上部装置 的突起部分。否则可能会导致拾取滚轴变形或引起送纸错误。

## **2** 取下滚轴盖。

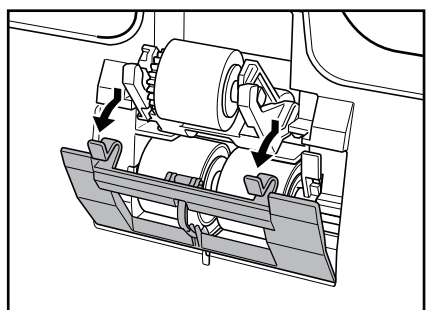

3 向前下方扳动滚轴锁定杆 (①),然后向右侧滑动 (B)。

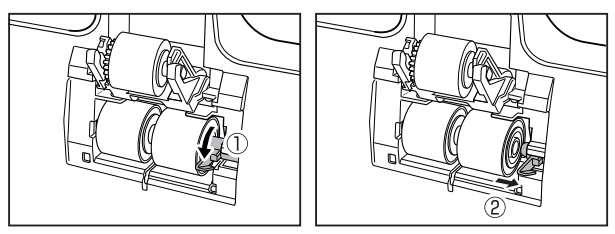

将送入滚轴右移并取下。

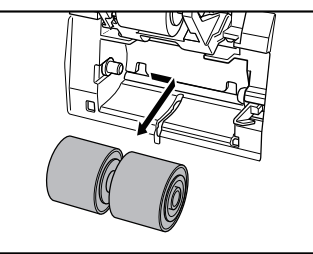

将新的送入滚轴放好,使滚轴的槽口朝向扫描仪的轴。

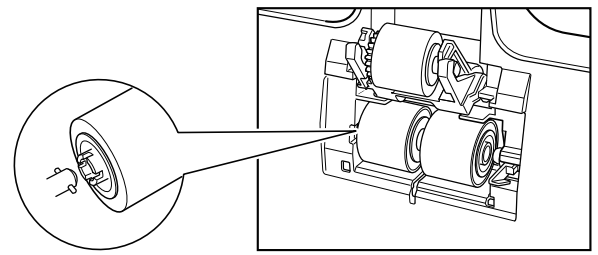

向左滑动辊轴锁定杆,然后将其插入减速滚轴孔。

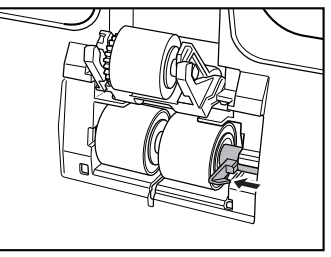

上提滚轴锁定杆并锁定送入滚轴。

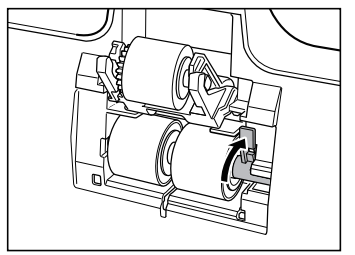

安装滚轴盖。

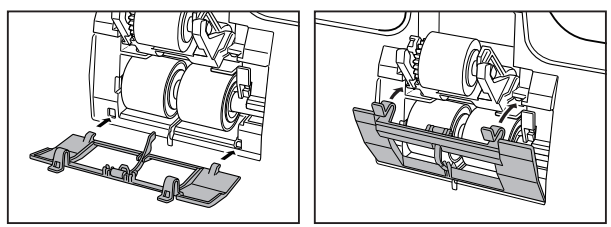

慢慢关闭上部装置[。\(请参阅第](#page-47-1) **48** 页)

## <span id="page-51-1"></span><span id="page-51-0"></span>替换减速滚轴

清洁或更换滚轴时,请遵照以下步骤拆装减速滚轴。

注意

拆装滚轴时切勿使用蛮力。否则可能会损坏滚轴。

#### 拆卸减速滚轴

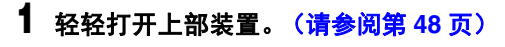

注意

拾取滚轴位于上部装置的中间位置。抬起时请勿握住上部装置 的突起部分。否则可能会导致拾取滚轴变形或引起送纸错误。

## **2** 取下滚轴盖。

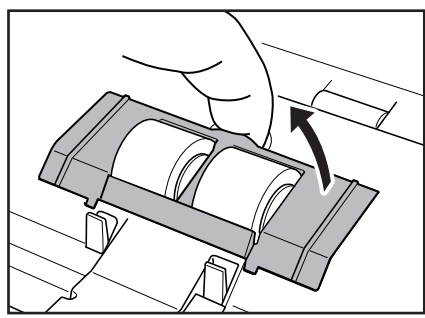

3 向上扳动滚轴锁定杆 (①), 然后向右侧滑动 (②)。

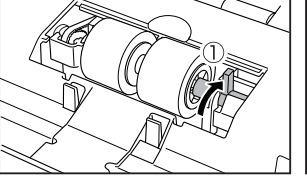

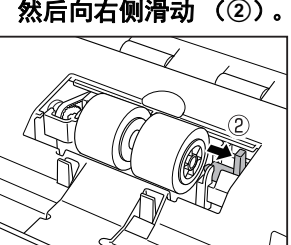

**4** 将减速滚轴右移并取下。

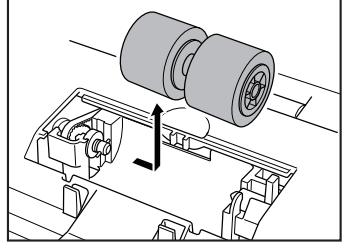

**5** 将新的减速滚轴放好,使滚轴的槽口朝向扫描仪的轴。

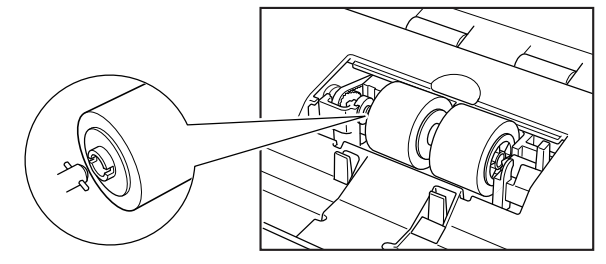

**6** 向左滑动辊轴锁定杆,然后将其插入减速滚轴孔。

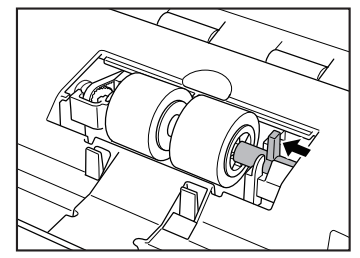

**7** 向扫描仪的后面扳动滚轴锁定杆,从而将减速滚轴锁定 就位。

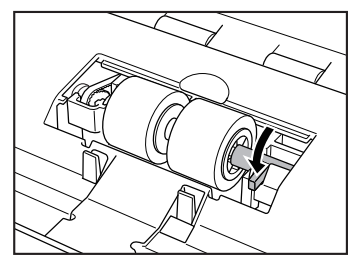

8 按照 ① → ② 的顺序安装滚轴盖。

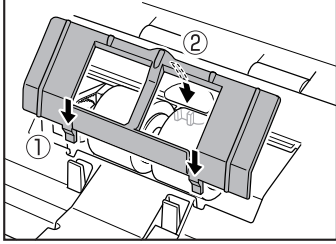

**9** 慢慢关闭上部装置[。\(请参阅第](#page-47-1) **48** 页)

## <span id="page-52-1"></span><span id="page-52-0"></span>重置计数器

O 重要

以 " 管理员 " 身份登录到 Windows。

**1** 单击**"**开始**"**按钮,然后依次单击**[**所有程序**]**、**[Canon DR-6030C]** 和 **[Canon imageFORMULA** 实用程序 **]**。

imageFORMULA 实用程序启动。

## Canon imageFORMULA 实用程序  $\overline{X}$ CANON **Executive**

### 图提示

在 Windows 8.1 中, 它是在以下位置注册的。

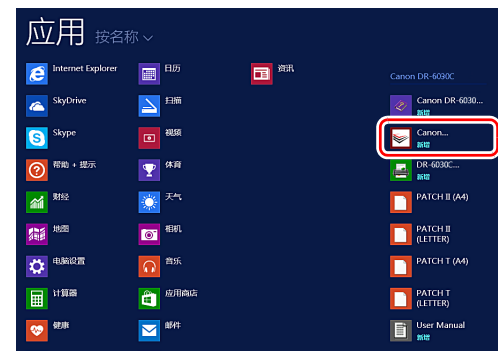

**2** 单击 **[Canon DR-6030C USB]**,然后单击 **[** 属性 **]**。 显示扫描仪属性。

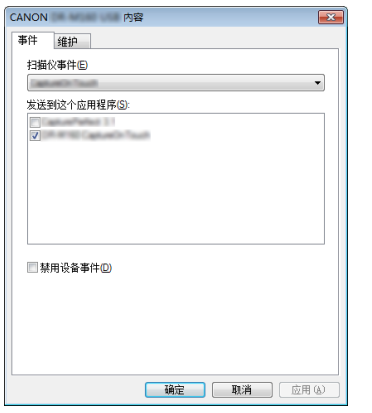

## **3** 单击 [维护]选项卡。

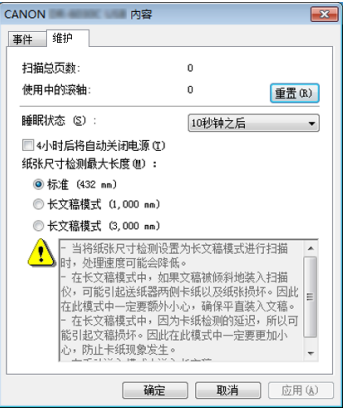

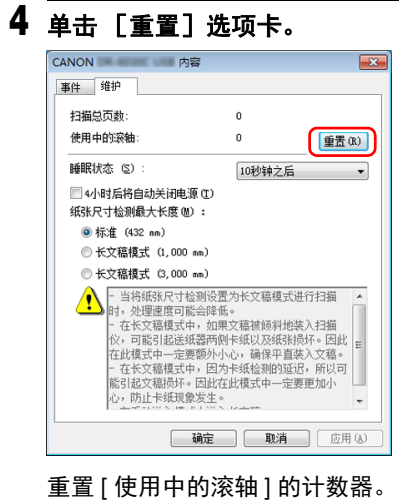

**5** 单击 **[** 确定 **]** 关闭扫描仪属性。

## <span id="page-54-1"></span><span id="page-54-0"></span>睡眠模式设置

本扫描仪采用了节能设计,如果在某个时段内未使用扫描仪, 它就会进入睡眠模式。 要禁用此设置,请按以下步骤进行操作。

#### 重要 O

以 " 管理员 " 身份登录到 Windows。

## **1** 单击**"**开始**"**按钮,然后依次单击**[**所有程序**]**、**[Canon DR-6030C]** 和 **[Canon imageFORMULA** 实用程序

**]**。

imageFORMULA 实用程序启动。

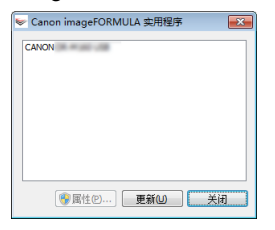

## 图提示

在 Windows 8.1 中, 它是在以下位置注册的。

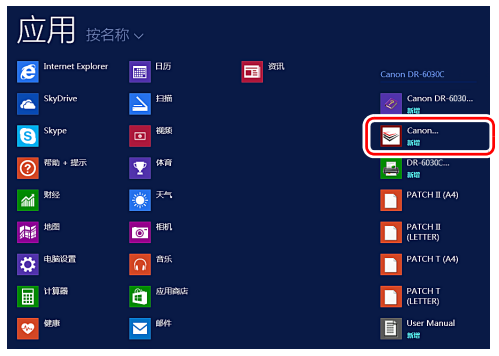

**2** 单击 **[Canon DR-6030C USB]**,然后单击 **[** 属性 **]**。 显示扫描仪属性。

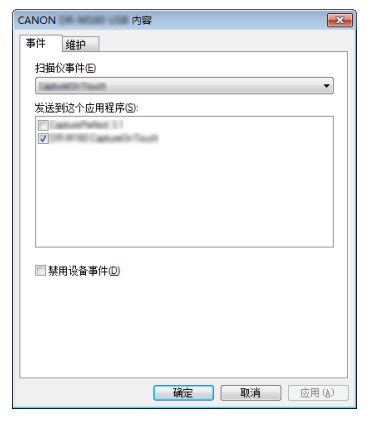

## **3** 单击 [维护]选项卡。

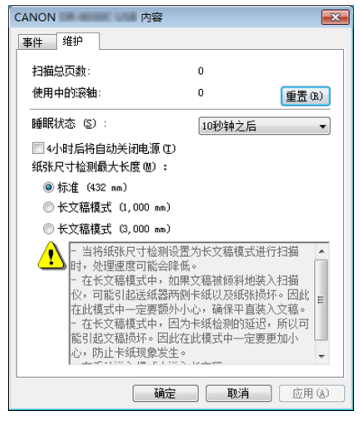

#### **4** 后从以下 **[10** 秒钟之后 **]**(出厂默认设置)、**[10** 分钟之 后 **]** 或 **[1** 小时之后 **]** 中选择时段。

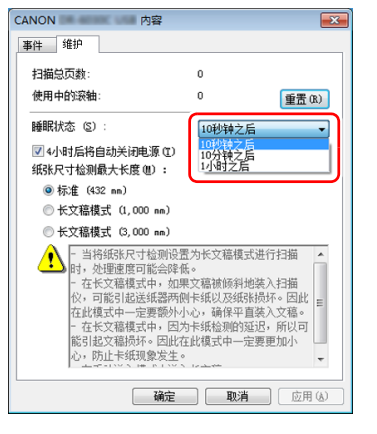

**5** 单击 **[** 确定 **]** 关闭扫描仪属性。

## <span id="page-55-1"></span><span id="page-55-0"></span>自动关机设置

如果 4 小时内未执行任何扫描或其他操作,则扫描仪会自动关 闭。要禁用此设置,请按以下步骤进行操作。

### 重要

以 " 管理员 " 身份登录到 Windows。

**1** 单击**"**开始**"**按钮,然后依次单击**[** 所有程序**]**、**[Canon DR-6030C]** 和 **[Canon imageFORMULA** 实用程序 **]**。

imageFORMULA 实用程序启动。

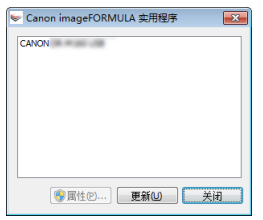

## 图提示

在 Windows 8.1 中, 它是在以下位置注册的。

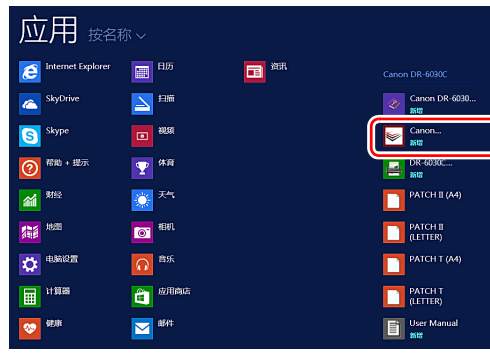

 单击 **[Canon DR-6030C USB]**,然后单击 **[** 属性 **]**。 显示扫描仪属性。

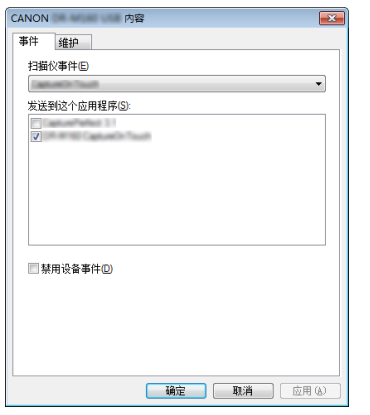

## 单击 [维护]选项卡。

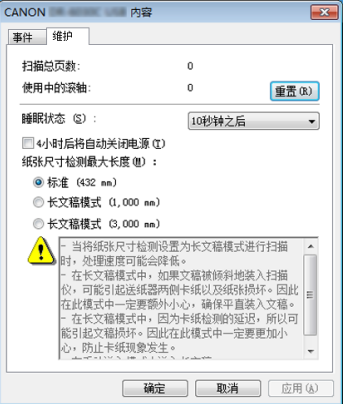

## 清除 **[4** 小时后将自动关闭电源 **]** 复选框。

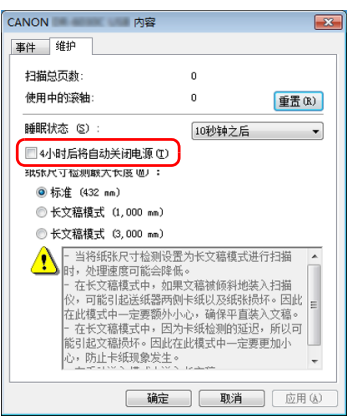

单击 **[** 确定 **]** 关闭扫描仪属性。

## <span id="page-57-0"></span>故障排除

## <span id="page-57-1"></span>常见问题与解决方案

本节介绍常见问题的推荐解决方案。

如果按照以下方式仍无法解决问题,请联系当地的佳能授权经 销商。

#### 问题 **1** 扫描仪无法打开。

解决方案 确认是否将电源线牢牢插入电源插座。

#### 问题 **2** 无法识别扫描仪。

- 解决方案 (1) 确认扫描仪是否通过 USB 连接线正确连接到计 算机。
	- (2) 确认扫描仪是否打开。如果扫描仪未打开,请 参阅前述问题 (1)。
	- (3) 计算机的 USB 接口可能不支持扫描仪。无法保 证本扫描仪可使用所有的 USB 接口。
	- (4) 确认是否是使用随附的 USB 连接线将扫描仪连 接到计算机。无法保证本扫描仪可使用所有可 用的 USB 连接线。
	- (5) 如果扫描仪通过 USB 集线器连接到计算机,请 尝试拆下集线器,将扫描仪直接连接到计算机。

#### 问题 **3** 文稿歪斜送入 (扫描图像倾斜)。

- 解决方案 (1) 对齐文稿导片,使其尽可能紧密地贴合文稿, 然后装入文稿,从而使其顺直送入。
	- (2) 打开送纸扩展支持并放入文稿。
	- (3) 如果在清洁滚轴后扫描了很多页面,请清洁滚 轴。如果文稿仍然歪斜送入,则可能是需要更 换滚轴或进行其他维护。有关滚轴更换的步骤, [请参阅第](#page-43-5) 44 页上的 " 维护 "。

#### 问题 **4** 如果扫描图像中出现白色线条或条纹。

解决方案 清洁扫描仪玻璃的两面以及滚轴。 如果发现胶水或修正液等粘性物质,请用足够的压 力小心擦拭清洁出现线条的区域。如果清洁后仍然 无法解决问题,则可能是内部玻璃刮伤了。请联系 当地佳能授权经销商。

#### 问题 **5** 文稿卡纸 (或双张送入)。

- 解决方案 (1) 如果已正确安装滚轴,请在必要时对其进行清 洁。
	- (2) 当文稿页面由于静电粘到一起时,可能无法正 确进行扫描。请在装入文稿前拂动文稿。
	- (3) 将送纸选择杆设置为无分页模式,并一次手动 送入一页。

#### 问题 **6** 扫描图像以 **TIFF** 格式保存,而非 **JPEG** 格式。

解决方案 如果在扫描仪驱动程序中的 [ 颜色模式 ] 设为 [ 自动 检测 ] 时使用 CapturePerfect 扫描文稿, 则即使指 定文件类型为 JPEG 格式,也会自动将检测到的黑 白文稿以 TIFF 格式保存。这是因为 JPEG 格式不 支持黑白二进制格式的图像。如果要以 JPEG 格式 保存所有图像,请将扫描 [ 颜色模式 ] 更改为 [24 位 彩色 ] 或 [256 级灰度 ]。

#### 问题 **7** 已扫描图像的多个页面无法保存至单个文件。

解决方案 当在 CapturePerfect 的 [ 扫描 ] 菜单中选择了 [ 扫描 批次到文件 ] 时,会显示带有 [ 多页设置 ] 下拉菜单 的对话框,通过该对话框可以选择 [ 单页 ]。如果在 此处选择 [ 单页 ],多页文稿的每一页都会保存为单 独的图像文件。要将多个页面保存到单个图像文件 中,请选择 [ 多页 ( 所有页面 ) ]。

#### 问题 **8** 已扫描所有放置的文稿,但应用程序中不显示扫描 图像。

解决方案 如果在扫描仪驱动程序的"高级设置"屏幕中选择 [ 面板送入 ] 或 [ 自动送入 ] 作为送入方法,则在送入 所有文稿后不会继续扫描操作,因为扫描仪等待送 入其他文稿。您可以按下操作面板上的 Stop (停 止)按钮完成操作,然后发送扫描图像至应用程 序。

#### 问题 **9** 内存不足,扫描停止。

- 解决方案 如果配置的扫描条件会使用大量计算机内存, 则扫 描可能因内存不足而停止。虽然这种情况取决于计 算机的内存大小,但如果重复以下扫描条件,则会 增加内存不足的可能性。
	- [ 颜色模式 ] 设置为 [24 位彩色 ]
	- 指定大页面尺寸(如 Legal 尺寸)为 [ 纸张尺寸 ]。 或者,将页面尺寸设为 [ 最大扫描尺寸 ]。

• 为 [ 分辨率 ] 指定高分辨率 (如 600dpi)。 如果扫描期间因内存不足而出现错误消息,请退出 应用程序、更改扫描条件 (如降低分辨率或页面尺 寸)、再重试扫描。此外,如果 [ 除去莫尔纹 ] 和 [ 防止偏移 / 除去背景 1 设为开启, 则可通过关闭这两 个设置来包含已用的内存容量。

#### 问题 **10** 扫描包含多页的文档时可能发生双送纸。

解决方案 清除扫描仪驱动程序设置屏幕上的 [ 超声波检测 ] 复选框。 [\(请参阅第](#page-35-0) 36 页)

## <span id="page-59-0"></span>软件故障排除

本节介绍对问题进行故障排除以及操作随附软件 (CapturePerfect) 的解决方案。

#### 如果扫描速度太慢

- (1) 如有其他程序正在运行,请将其关闭。
- (2) 扫描速度可能会因内存驻留应用程序 (例如杀毒软件) 造 成的内存不足而变慢。如有必要,请关闭此类内存驻留程 序,以释放内存空间。
- (3) 硬盘空间不足时,扫描仪可能无法创建用于扫描数据的必 要临时文件。请删除硬盘上不需要的数据,以释放更多空 间。
- (4) 如果计算机的 USB 端口不兼容 Hi-Speed USB 2.0, 扫描 速度也会很慢。
- (5) 如果使用的通用 USB 电缆线不兼容 Hi-Speed USB 2.0, 请使用随附的兼容电缆线进行更换。
- (6) 如果扫描仪通过不兼容 Hi-Speed USB 2.0 的 USB 电缆线 连接到计算机,请拆下集线器并将扫描仪直接连接到计算 机。

#### 如果扫描的图像文件无法在应用程序中打开

- (1) 保存为多页 TIFF 文件的扫描图像只能通过支持该文件格 式的程序打开。
- (2) 保存为压缩 TIFF 文件 (单页和多页) 的图像只能通过支 持压缩格式的程序打开。这种问题会在程序不兼容 CapturePerfect 时发生。在这种情况下,请在扫描前将图 像文件的压缩格式选择为"无"。

## <span id="page-60-0"></span>有用提示

以下内容是关于扫描文稿的一些有用提示。 本节以随附软件 (CapturePerfect) 为例,介绍操作。

#### 扫描图像保存在哪里?能否更改保存位置?

根据程序设置,图像保存到以下位置。所有目标位置都可以更 改为其他文件夹。

- 在单页扫描等普通扫描操作期间,可以在每次执行扫描时指 定图像文件的保存位置。
- 使用注册作业进行扫描时,文件保存到作业设置所指定的文 件夹。

#### 如何配置扫描设置?

- 对于普通扫描,请从[扫描]菜单中单击[扫描仪设置]来打开扫 描仪驱动程序设置屏幕,然后进行设置。
- 为每个作业进行扫描作业设置。

#### 如何将多个页面保存到单个文件,或将每页保存一个文件?

当以 BMP (PICT)或 JPEG 格式保存扫描图像时,每个图 像均始终保存在单独的文件中。

当以 PDF 或 TIFF 格式保存扫描图像时,可以指定多页文件或 单页文件。另请参阅 " 常见问题与解决方案 " 中的 " 问题 9"。

#### 能否复制或备份扫描仪设置配置?

在 CapturePerfect 中,无法复制或备份扫描仪配置。

#### 扫描图像文件名的适用规则是什么?

可以设置扫描图像的文件名规则以及保存扫描图像的文件夹, 然后在扫描过程中应用。有关详细信息,请参阅 CapturePerfect 的 " 操作指南 " 或帮助。

#### 如何跳过空白页面,只扫描非空白页面?

在扫描仪驱动程序设置屏幕中指定 [ 跳过空白页 ], 然后扫描。

#### 如何扫描名片?

在扫描仪中横向设置卡片。指定与卡同样大小的尺寸 (或 [ 匹 配原始尺寸 ]),然后扫描。有关详细信息[,请参阅第](#page-25-4) 26 页。

#### 是否可以在扫描图像文件中添加或插入图像?

CapturePerfect 具有在扫描图像文件中添加或插入页面的功 能。有关详细信息,请参阅 "CapturePerfect 操作指南 "。

#### 如何从 **CapturePerfect** 将 **OCR** 结果粘贴到 **Excel** 或 **Word** 中?

执行 CapturePerfect 中启用 OCR 识别的扫描之后,请单击 [ 编辑 ] 菜单中的 [ 修改条形码 /OCR] 来打开 [ 修改条形码 / OCR] 对话框,可在该对话框中复制 [OCR] 框中的文本。或 者,可以通过应用程序打开启用 OCR 时所扫描的 PDF 文件, 然后在文件中复制所需的文本。

#### 扫描名片或照片的最佳方法是什么?

在扫描仪驱动程序设置屏幕中将 [ 纸张尺寸 ] 设置为 [ 匹配原 始尺寸 ],然后扫描。或者,注册要扫描的名片或照片的尺 寸。有关详细信息[,请参阅第](#page-32-0) 33 页。

#### 如何装入和扫描具有不同尺寸的文稿?

在扫描仪驱动程序设置屏幕中将 [ 纸张尺寸 ] 设置为 [ 匹配原 始尺寸 ],然后扫描。有关详细信息[,请参阅第](#page-32-0) 33 页。

#### 如何打印扫描的数据?

使用 [ 扫描批次到打印机 ] 功能进行扫描。或者,注册一个将 打印机选为输出位置的作业。

#### 我想保存至其它文件夹

使用 [ 扫描批次到文件 ] ( 或 [ 扫描页面 ] ) 功能进行扫描。或 者,注册一个输出位置为文件的作业,并将保存位置设置为共 享文件夹。

#### 如何将扫描数据附加到电子邮件中 (或以电子邮件发送)?

使用 [ 扫描批次到邮件 ] 功能进行扫描。或者, 注册一个输出 位置为电子邮件的作业。

## <span id="page-61-1"></span><span id="page-61-0"></span>清除卡纸

如果扫描过程中发生卡纸,请遵照以下所述步骤进行清除。

警告

清除卡纸时请小心操作。纸张边缘可能会割破您的手。

- **1** 取出出纸托盘中留下的所有文稿。
- **2** 关闭文稿弹出托盘。

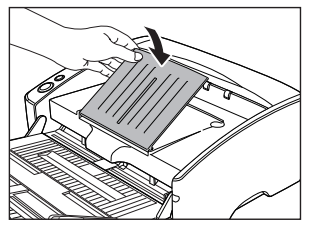

**3** 握住图中所示的上部装置,然后将其渐渐打开,直到能 取出卡住的文稿。

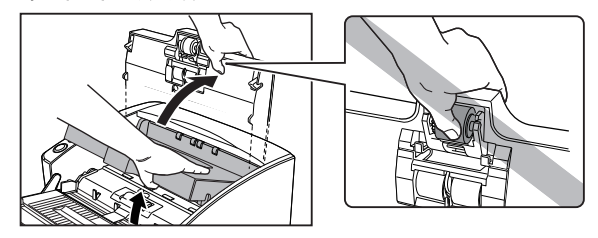

## 注意

拾取滚轴位于上部装置的中间位置。打开时请勿握住上部 装置的突起部分。否则可能会导致拾取滚轴变形或引起送 纸错误。

**4** 取出卡住的文稿。

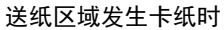

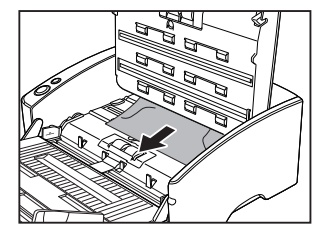

出纸区域发生卡纸时

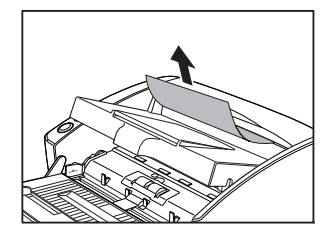

## 重要

务必小心地将文稿抽出,不要太用力。 如果文稿出现破损,请务必从扫描仪中取出所有残余的碎 片。

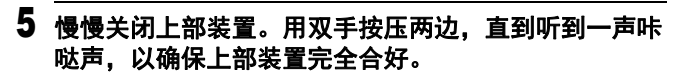

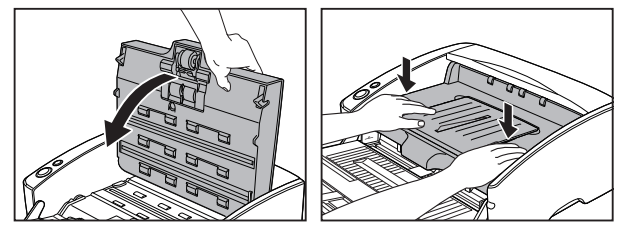

重要

请勿强力关闭上部装置。否则可能会损坏扫描仪。

图提示

清除卡纸后,检查是否扫描上最后一页,然后继续扫描。

## <span id="page-63-1"></span><span id="page-63-0"></span>卸载软件

如果 ISIS/TWAIN 驱动程序、 CapturePerfect 未正常工作, 请 按照以下步骤进行卸载。 然后,从安装光盘重新安装软件[。\(请参阅第](#page-5-0)6页)

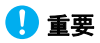

以 " 管理员 " 身份登录到 Windows。

#### **1** 从 **Windows** 任务栏中,单击 **[** 开始 **]** 按钮,然后单击 **[**  控制面板 **]**。

- **2** 单击 **[** 卸载程序 **]**。 出现 [ 卸载或更改程序 ] 对话框。
- **3** 从程序列表中选择要删除的软件,然后单击 **[** 删除 **]**。 出现删除确认屏幕。
- **4** 单击 **[** 是 **]**。 此时软件卸载即完成。

## <span id="page-64-0"></span>附录

## <span id="page-64-1"></span>规格

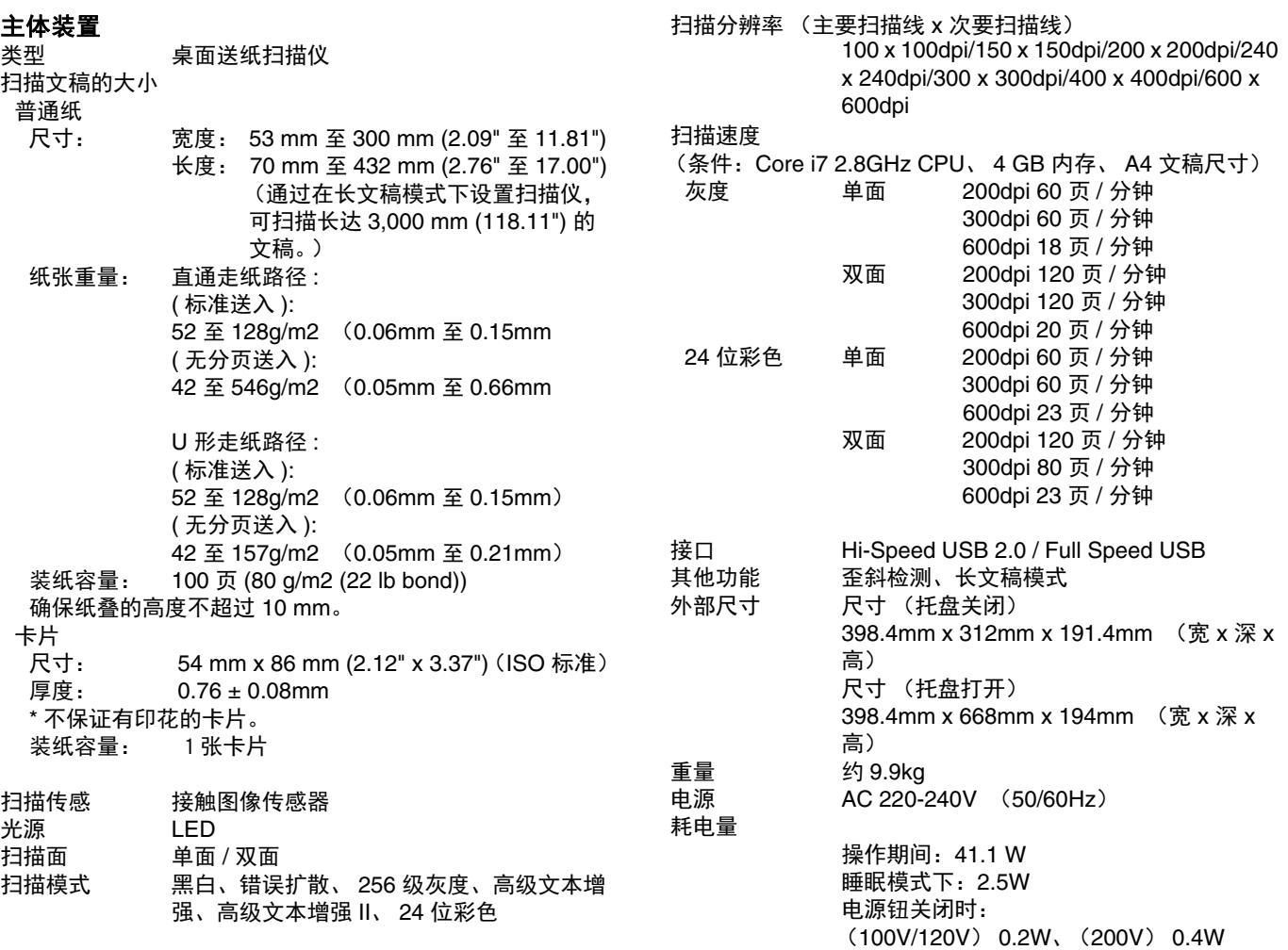

噪音 噪音不超过 61dB 操作环境 温度: 10℃ 至 32.5℃ (50°F 至 90.5°F) 湿度:20% 至 80% (相对湿度)

如果应用程序软件支持上述功能,即可使用这些功能。

有些功能可能无效,具体情况视您的 PC 和软件而定。

由于我们在不断改进产品,因此规格如有变更,恕不另行通 知。

#### <span id="page-65-0"></span>更换件

#### 更换滚轴工具包 (产品代码:**0434B003)**

此工具包可用于更换送纸滚轴 (拾取滚轴、送入滚轴及减速 滚轴)。

- 有关更换滚轴的信息,请参阅第 48 页上的 " [更换消耗品](#page-47-2) " 。
- 有关可选件及更换件的详细信息,请联系当地的佳能授权经 销商或客户服务部。

#### <span id="page-65-2"></span><span id="page-65-1"></span>可选件

条形码模块 (产品代码:**1922B001**) **2D** 代码模块 (产品代码:**1922B003**) 供 ISIS/TWAIN 驱动程序识别条形码用的附加软件。

#### 平板式扫描仪装置 **102** (产品代码:**2152Cxxx**)

可以将平板式扫描仪装置连接到 DR 扫描仪一起使用。将本装 置连接到此扫描仪,可以将此扫描仪用作带有自动文稿送纸器 的平板式扫描仪。

#### 平板式扫描仪装置 **201** (产品代码:**6240Bxxx**)

平板式扫描仪装置可通过连接到 DR 扫描仪使用,支持 A3 尺 寸的纸张。将本装置连接到此扫描仪,可以将此扫描仪用作带 有自动文稿送纸器的平板式扫描仪。

## <span id="page-66-0"></span>尺寸

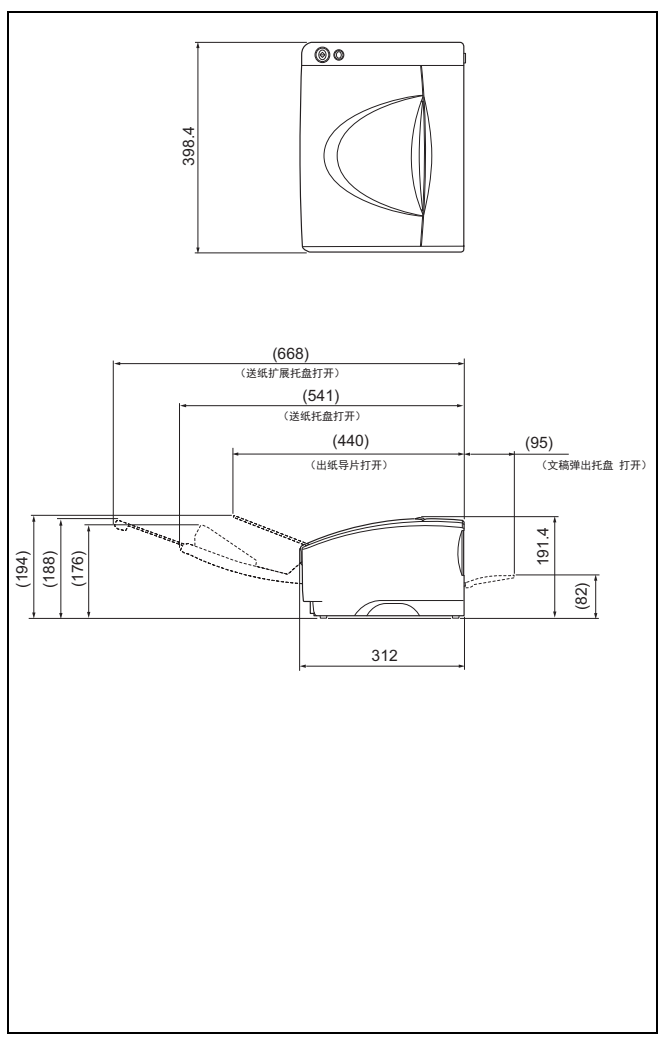

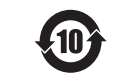

本标志适用于在中华人民共和国销售的电子电气产品、标志中央的数字代表产品的环保 使用期限。

中华人民共和国 电子电气产品有害物质限制使用标志

#### 产品中有害物质的名称及含量

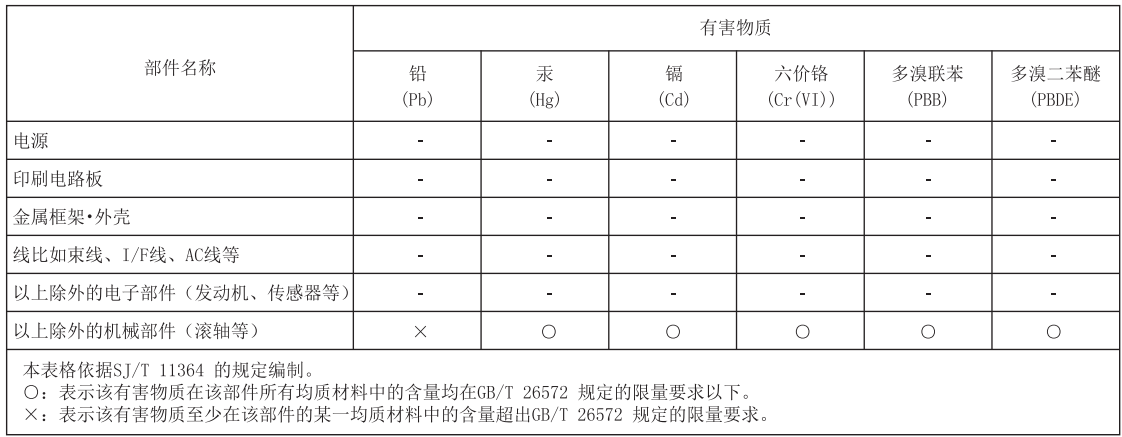

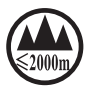

(" 仅适用于海拔 2000m 及以下地区安全使用 "),为根据 GB4943.1-2011 进行的标注。

## <span id="page-68-0"></span>索引

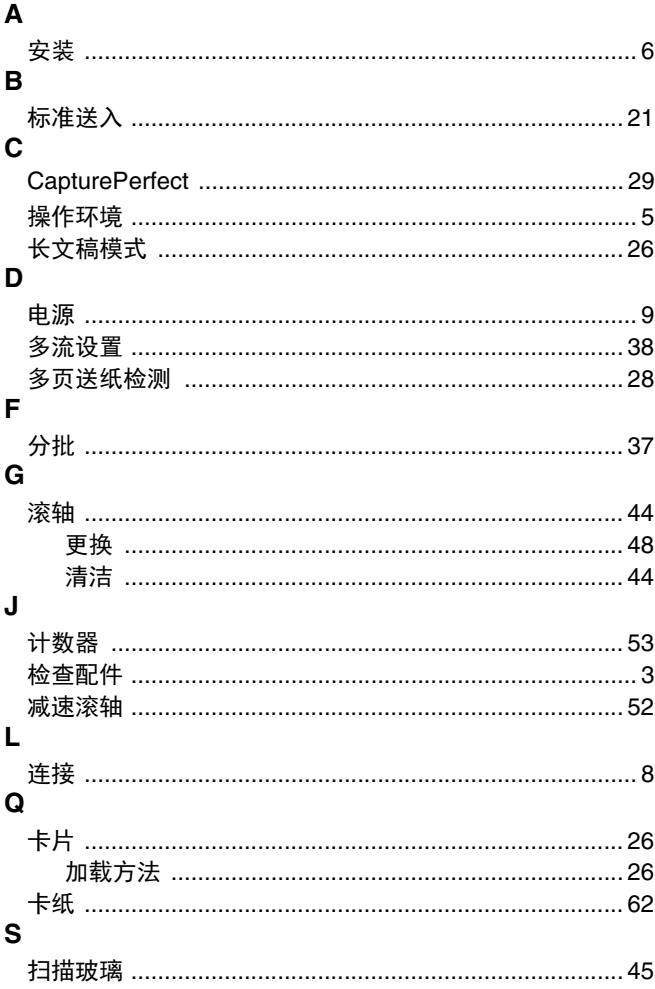

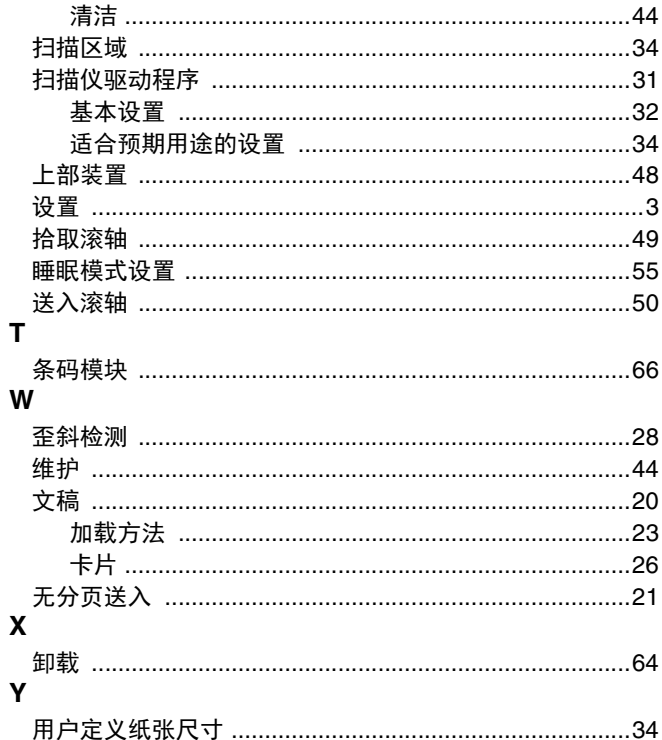

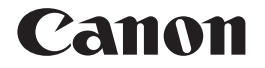

佳能 (中国)有限公司 出版完成时间:**2019** 年 **8** 月 原产国:日本

PUB. CE-IM-1011-C1.20 © CANON ELECTRONICS INC. 2016